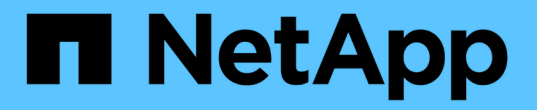

# **FC** スイッチのメンテナンスと交換 ONTAP MetroCluster

NetApp September 06, 2024

This PDF was generated from https://docs.netapp.com/ja-jp/ontapmetrocluster/maintain/task\_upgrade\_or\_downgrad\_the\_firmware\_on\_a\_brocade\_fc\_switch\_mcc.html on September 06, 2024. Always check docs.netapp.com for the latest.

# 目次

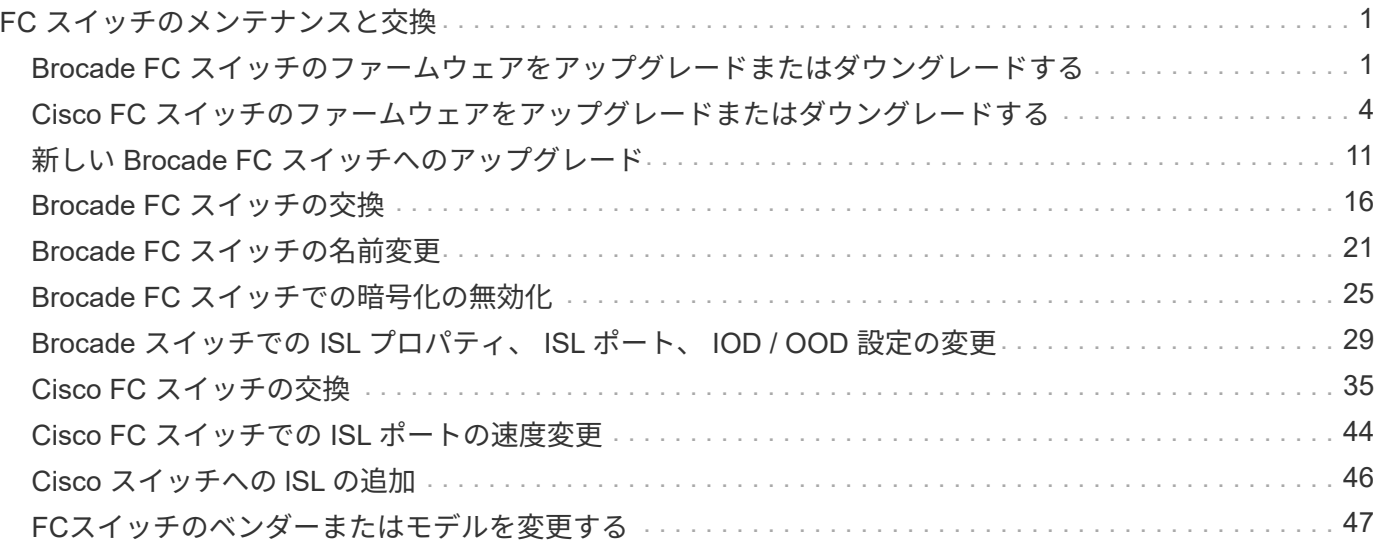

# <span id="page-2-0"></span>**FC** スイッチのメンテナンスと交換

# <span id="page-2-1"></span>**Brocade FC** スイッチのファームウェアをアップグレードまた はダウングレードする

Brocade FC スイッチのファームウェアをアップグレードまたはダウングレードするに は、 Brocade 固有のコマンドを使用してスイッチを無効にし、ファームウェアの変更を 実行および確認し、スイッチをリブートして再度有効にする必要があります。

このタスクについて 構成に対して次のタスクを確認し、実行したことを確認します。

- ファームウェアファイルを用意しておきます。
- システムが正しくケーブル接続されている。
- ストレージシェルフへのすべてのパスを使用できます。
- ディスクシェルフスタックが安定している。
- FCスイッチファブリックは正常な状態です。
- 障害が発生したコンポーネントがシステムに存在しません。
- システムは正常に動作しています。
- 管理パスワードとFTPサーバまたはSCPサーバへのアクセス権が必要です。
- コンソールロギングが有効になっています。

["](https://docs.netapp.com/ja-jp/ontap-metrocluster/maintain/enable-console-logging-before-maintenance.html)[コンソールログを有効にする](https://docs.netapp.com/ja-jp/ontap-metrocluster/maintain/enable-console-logging-before-maintenance.html)["](https://docs.netapp.com/ja-jp/ontap-metrocluster/maintain/enable-console-logging-before-maintenance.html)

ファームウェアのアップグレードまたはダウングレード中はスイッチファブリックが無効になり、 MetroCluster 構成は 2 つ目のファブリックを使用して運用を継続します。

Fabric OS 9.0.1以降では、BrocadeスイッチでSNMPv2はサポートされません。Fabric OS 9.0.1以降にアップ グレードする場合は、ヘルスモニタリングにSNMPv3を使用する必要があります。詳細については、を参照し てください ["MetroCluster](https://docs.netapp.com/ja-jp/ontap-metrocluster/install-fc/concept_configure_the_mcc_software_in_ontap.html#configuring-snmpv3-in-a-metrocluster-configuration) [構成での](https://docs.netapp.com/ja-jp/ontap-metrocluster/install-fc/concept_configure_the_mcc_software_in_ontap.html#configuring-snmpv3-in-a-metrocluster-configuration) [SNMPv3](https://docs.netapp.com/ja-jp/ontap-metrocluster/install-fc/concept_configure_the_mcc_software_in_ontap.html#configuring-snmpv3-in-a-metrocluster-configuration) [の設定](https://docs.netapp.com/ja-jp/ontap-metrocluster/install-fc/concept_configure_the_mcc_software_in_ontap.html#configuring-snmpv3-in-a-metrocluster-configuration)["](https://docs.netapp.com/ja-jp/ontap-metrocluster/install-fc/concept_configure_the_mcc_software_in_ontap.html#configuring-snmpv3-in-a-metrocluster-configuration)。

各スイッチファブリックでこのタスクを順に実行し、すべてのスイッチで同じファームウェアバージョンが実 行されるようにする必要があります。

 $(i)$ これはシステムの停止を伴わない手順であり、完了までに約 1 時間かかります。

### 手順

1. ファブリック内の各スイッチにログインします。

次の手順の例では 'FC\_switch A 1 スイッチを使用します

2. ファブリック内の各スイッチを無効にします。

#### **switchCfgPersistentDisable**'

FC switch A 1:admin> switchCfgPersistentDisable

3. 必要なファームウェアバージョンをダウンロードします。

#### '**firmwaredownload**

ファイル名の入力を求められたら、ファームウェアファイルのサブディレクトリまたは相対パスを指定す る必要があります。

ファームウェアダウンロードコマンドは両方のスイッチで同時に実行できますが ' 次の手順に進む前にフ ァームウェアをダウンロードして適切にコミットする必要があります

```
FC switch A 1:admin> firmwaredownload
Server Name or IP Address: 10.64.203.188
User Name: test
File Name: v7.3.1b
Network Protocol(1-auto-select, 2-FTP, 3-SCP, 4-SFTP) [1]: 2
Password:
Server IP: 10.64.203.188, Protocol IPv4
Checking system settings for firmwaredownload...
System settings check passed.
```
4. ファームウェアがダウンロードされ、両方のパーティションにコミットされたことを確認します。

### '**firmwareShow**

次の例では、両方のイメージが更新されているため、ファームウェアのダウンロードが完了しています。

FC switch A 1:admin> firmwareShow Appl Primary/Secondary Versions ------------------------------------------ FOS v7.3.1b v7.3.1b

5. スイッチをリブートします。

'**reboot**

一部のファームウェアバージョンでは、ファームウェアのダウンロードが完了すると自動的に haReboot 処理が実行されます。haReboot が実行された場合でも、この手順のリブートは必要です。

FC switch A 1:admin> reboot

6. 新しいファームウェアが中間ファームウェアレベルであるか、最終版のリリースであるかを確認します。

ダウンロードが中間ファームウェアレベルの場合は、指定したリリースがインストールされるまで上記の 2 つの手順を実行します。

7. スイッチを有効にします。

### **switchCfgPersistentEnable**'

このコマンドを使用できない場合、「 reboot 」コマンドの実行後にスイッチが「 enabled 」状態になっ ている必要があります。

FC switch A 1:admin> switchCfgPersistentEnable

8. スイッチがオンラインであり、すべてのデバイスがログインされていることを確認します。

### '**switchShow**

FC switch A 1:admin> switchShow

9. スイッチ内のポートグループまたはすべてのポートグループのバッファ使用状況が正しく表示されること を確認します。

\*portbuffershow \*

FC switch A 1:admin> portbuffershow

10. ポートの現在の設定が正しく表示されることを確認します。

**portcfgshow**

FC switch A 1:admin> portcfgshow

ポートの設定(速度、モード、トランキング、暗号化など)を確認します。 圧縮機能を使用して、スイッ チ間リンク( ISL )で出力されるようになりました。ポート設定がファームウェアのダウンロードの影響 を受けていないことを確認します。

11. ONTAP で MetroCluster 構成の動作を確認します。

a. システムがマルチパスかどうかを確認します。 +\* node run -node -name sysconfig -a \*

b. 両方のクラスタにヘルス・アラートがないかどうかを確認します +\* system health alert show \*

- c. MetroCluster 構成と動作モードが正常であることを確認します :+\* MetroCluster show\*
- d. MetroCluster チェック :+\* MetroCluster check run\* を実行します
- e. MetroCluster チェックの結果を表示します :+\* MetroCluster check show\*
- f. スイッチにヘルス・アラートがあるかどうかを確認します(ある場合): +\* storage switch show \*
- g. Config Advisor を実行します。

["](https://mysupport.netapp.com/site/tools/tool-eula/activeiq-configadvisor)[ネットアップのダウンロード:](https://mysupport.netapp.com/site/tools/tool-eula/activeiq-configadvisor) [Config Advisor"](https://mysupport.netapp.com/site/tools/tool-eula/activeiq-configadvisor)

h. Config Advisor の実行後、ツールの出力を確認し、推奨される方法で検出された問題に対処します。 12. 15 分待ってから、 2 つ目のスイッチファブリックについてこの手順を繰り返します。

# <span id="page-5-0"></span>**Cisco FC** スイッチのファームウェアをアップグレードまたはダ ウングレードする

Cisco FC スイッチのファームウェアをアップグレードまたはダウングレードするには、 Cisco 固有のコマンドを使用してスイッチを無効にし、アップグレードを実行および確 認し、スイッチをリブートして再度有効にする必要があります。

このタスクについて 構成に対して次のタスクを確認し、実行したことを確認します。

- システムが正しくケーブル接続されている。
- ストレージシェルフへのすべてのパスを使用できます。
- ディスクシェルフスタックが安定している。
- FCスイッチファブリックは正常な状態です。
- システムのすべてのコンポーネントが正常である。
- システムは正常に動作しています。
- 管理パスワードとFTPサーバまたはSCPサーバへのアクセス権が必要です。
- コンソールロギングが有効になっています。

["](https://docs.netapp.com/ja-jp/ontap-metrocluster/maintain/enable-console-logging-before-maintenance.html)[コンソールログを有効にする](https://docs.netapp.com/ja-jp/ontap-metrocluster/maintain/enable-console-logging-before-maintenance.html)["](https://docs.netapp.com/ja-jp/ontap-metrocluster/maintain/enable-console-logging-before-maintenance.html)

ファームウェアのアップグレードまたはダウングレード中はスイッチファブリックが無効になり、 MetroCluster 構成は 2 つ目のファブリックを使用して運用を継続します。

各スイッチファブリックでこのタスクを順に実行し、すべてのスイッチで同じファームウェアバージョンが実 行されていることを確認する必要があります。

ファームウェアファイルが必要です。

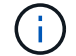

これはシステムの停止を伴わない手順であり、完了までに約 1 時間かかります。

1. ファブリック内の各スイッチにログインします。

この例で使用するスイッチは FC\_switch A 1 および FC\_switch\_B 1 です。

2. 各スイッチの bootflash ディレクトリに十分なスペースがあるかどうかを確認します。

「 \* dir bootflash \* ` 」

それ以外の場合は、「 Delete bootflash: file\_name 」コマンドを使用して不要なファームウェアファイル を削除します。

3. Kickstart ファイルとシステムファイルをスイッチにコピーします。

### '**copy\_source\_filetarget\_file\_**

次の例では、キックスタートファイル (m 9200-s2ek9-mz.5.2.1.bin') とシステムファイル (/firmware/`path の FTP サーバ 10.10.10.55 にあります。

次の例は、 FC switch A 1 で実行するコマンドを示しています。

FC switch A 1# copy ftp://10.10.10.55/firmware/m9200-s2ek9-kickstartmz.5.2.1.bin bootflash:m9200-s2ek9-kickstart-mz.5.2.1.bin FC switch A  $1#$  copy ftp://10.10.10.55/firmware/m9200-s2ek9-mz.5.2.1.bin bootflash:m9200-s2ek9-mz.5.2.1.bin

4. このファブリック内の両方のスイッチで、すべてのVSANを無効にします。

VSANをディセーブルにするには、次の手順 を使用します。

a. 設定端末を開きます。

### '**config t**`

- b. 「\*VSAN database \*'」と入力します
- c. VSANの状態を確認します。

### **show vsan**

すべてのVSANがアクティブである必要があります。

d. VSANを一時停止します。

#### **VSAN\_vsan-num\_suspend**

例:'VSAN 10 suspend

e. VSANの状態を再度確認します。

**show vsan**+all VSANを一時停止する必要があります

f. 設定ターミナルを終了します。

「\* end \*」と入力します

g. 設定を保存します。

'\*copy running-config startup-config \*

次の例は、FC\_switch\_A\_1の出力を表示します。

```
FC switch A 1# config t
Enter configuration commands, one per line. End with CNTL/Z.
FC switch A 1(config)# vsan database
FC switch A 1(config-vsan-db)# show vsan
vsan 1 information
           name:VSAN0001 state:active
           interoperability mode:default
           loadbalancing:src-id/dst-id/oxid
           operational state:up
vsan 30 information
         name: MC1 FCVI 2 30 state: active
           interoperability mode:default
           loadbalancing:src-id/dst-id
           operational state:up
vsan 40 information
         name: MC1 STOR 2 40 state: active
           interoperability mode:default
           loadbalancing:src-id/dst-id/oxid
           operational state:up
vsan 70 information
         name: MC2 FCVI 2 70 state: active
           interoperability mode:default
           loadbalancing:src-id/dst-id
           operational state:up
vsan 80 information
         name: MC2 STOR 2 80 state: active
           interoperability mode:default
           loadbalancing:src-id/dst-id/oxid
           operational state:up
vsan 4079:evfp_isolated_vsan
vsan 4094:isolated_vsan
```
FC switch A 1(config-vsan-db)# vsan 1 suspend FC switch A 1(config-vsan-db)# vsan 30 suspend FC switch A 1(config-vsan-db)# vsan 40 suspend FC switch A 1(config-vsan-db)# vsan 70 suspend FC switch A 1(config-vsan-db)# vsan 80 suspend FC switch A 1(config-vsan-db)# end FC\_switch\_A\_1# FC switch A 1# show vsan vsan 1 information name:VSAN0001 state:suspended interoperability mode:default loadbalancing:src-id/dst-id/oxid operational state:down vsan 30 information name: MC1 FCVI 2 30 state: suspended interoperability mode:default loadbalancing:src-id/dst-id operational state:down vsan 40 information name: MC1 STOR 2 40 state: suspended interoperability mode:default loadbalancing:src-id/dst-id/oxid operational state:down vsan 70 information name: MC2 FCVI 2 70 state: suspended interoperability mode:default loadbalancing:src-id/dst-id operational state:down vsan 80 information name: MC2 STOR 2 80 state: suspended interoperability mode:default loadbalancing:src-id/dst-id/oxid operational state:down vsan 4079:evfp\_isolated\_vsan vsan 4094:isolated\_vsan

5. 必要なファームウェアをスイッチにインストールします。

すべてのシステムブートフラッシュをインストールします :\_\_ systemfile\_name \_kickstart

bootflash: kickstartfile\_name \*`

次の例は、 FC\_switch\_A\_1 で実行するコマンドを示しています。

FC switch A 1# install all system bootflash:m9200-s2ek9-mz.5.2.1.bin kickstart bootflash:m9200-s2ek9-kickstart-mz.5.2.1.bin Enter Yes to confirm the installation.

6. 各スイッチのファームウェアのバージョンをチェックして、正しいバージョンがインストールされている ことを確認します。

\*show version \*`

7. このファブリック内の両方のスイッチで、すべてのVSANを有効にします。

VSANをイネーブルにするには、次の手順 を使用します。

a. 設定端末を開きます。

'**config t**`

- b. 「\*VSAN database \*'」と入力します
- c. VSANの状態を確認します。

**show vsan**

VSANは一時停止する必要があります。

d. VSANをアクティブにします。

### '**no vsan\_vsan-num\_suspend**

\*例:\*no vsan 10 suspend`

e. VSANの状態を再度確認します。

**show vsan**

すべてのVSANがアクティブである必要があります。

f. 設定ターミナルを終了します。

「\* end \*」と入力します

g. 設定を保存します。

'\*copy running-config startup-config \*

次の例は、FC\_switch A\_1の出力を表示します。

FC switch A 1# config t Enter configuration commands, one per line. End with CNTL/Z. FC switch A 1(config)# vsan database FC switch A 1(config-vsan-db)# show vsan vsan 1 information name:VSAN0001 state:suspended interoperability mode:default loadbalancing:src-id/dst-id/oxid operational state:down vsan 30 information name: MC1 FCVI 2 30 state: suspended interoperability mode:default loadbalancing:src-id/dst-id operational state:down vsan 40 information name: MC1 STOR 2 40 state: suspended interoperability mode:default loadbalancing:src-id/dst-id/oxid operational state:down vsan 70 information name: MC2 FCVI 2 70 state: suspended interoperability mode:default loadbalancing:src-id/dst-id operational state:down vsan 80 information name: MC2 STOR 2 80 state: suspended interoperability mode:default loadbalancing:src-id/dst-id/oxid operational state:down vsan 4079:evfp\_isolated\_vsan vsan 4094:isolated\_vsan FC switch A 1(config-vsan-db)# no vsan 1 suspend FC switch A 1(config-vsan-db)# no vsan 30 suspend FC switch A 1(config-vsan-db)# no vsan 40 suspend FC switch A 1(config-vsan-db)# no vsan 70 suspend FC switch A 1(config-vsan-db)# no vsan 80 suspend FC switch A 1(config-vsan-db)# FC switch A 1(config-vsan-db)# show vsan vsan 1 information

 name:VSAN0001 state:active interoperability mode:default loadbalancing:src-id/dst-id/oxid operational state:up vsan 30 information name: MC1 FCVI 2 30 state: active interoperability mode:default loadbalancing:src-id/dst-id operational state:up vsan 40 information name: MC1 STOR 2 40 state: active interoperability mode:default loadbalancing:src-id/dst-id/oxid operational state:up vsan 70 information name: MC2 FCVI 2 70 state: active interoperability mode:default loadbalancing:src-id/dst-id operational state:up vsan 80 information name:MC2\_STOR\_2\_80 state:active interoperability mode:default loadbalancing:src-id/dst-id/oxid operational state:up vsan 4079:evfp\_isolated\_vsan vsan 4094:isolated\_vsan FC switch A 1(config-vsan-db)# end FC\_switch\_A\_1#

- 8. ONTAP で MetroCluster 構成の動作を確認します。
	- a. システムがマルチパスかどうかを確認します。

'\*node run -node node\_name sysconfig -a \*

b. ヘルスアラートがないかどうかを両方のクラスタで確認します。

「 \* system health alert show \* 」というメッセージが表示されます

c. MetroCluster 構成と運用モードが正常な状態であることを確認します。

「 \* MetroCluster show \* 」と入力します

- d. MetroCluster チェックを実行します。
	- 「 \* MetroCluster check run \* 」のようになります
- e. MetroCluster チェックの結果を表示します。

「 \* MetroCluster check show \* 」と表示されます

f. スイッチにヘルスアラートがないかどうかを確認します(ある場合)。

「 \* storage switch show \* 」と表示されます

g. Config Advisor を実行します。

["](https://mysupport.netapp.com/site/tools/tool-eula/activeiq-configadvisor)[ネットアップのダウンロード:](https://mysupport.netapp.com/site/tools/tool-eula/activeiq-configadvisor) [Config Advisor"](https://mysupport.netapp.com/site/tools/tool-eula/activeiq-configadvisor)

h. Config Advisor の実行後、ツールの出力を確認し、推奨される方法で検出された問題に対処します。 9. 2 つ目のスイッチファブリックに対してこの手順を繰り返します。

# <span id="page-12-0"></span>新しい **Brocade FC** スイッチへのアップグレード

新しい Brocade FC スイッチにアップグレードする場合は、最初のファブリック内のス イッチを交換し、 MetroCluster 構成が完全に動作していることを確認してから、 2 番目 のファブリック内のスイッチを交換する必要があります。

- MetroCluster 構成が正常に動作している必要があります。
- MetroCluster スイッチファブリックは 4 つの Brocade スイッチで構成されます。

以下の手順の図は、現在のスイッチを示しています。

• スイッチがサポート対象の最新のファームウェアを実行している必要があります。

["NetApp Interoperability Matrix Tool](https://mysupport.netapp.com/matrix) [で確認できます](https://mysupport.netapp.com/matrix)["](https://mysupport.netapp.com/matrix)

- これはシステムの停止を伴わない手順であり、完了までに約 2 時間かかります。
- 管理パスワードと FTP サーバまたは SCP サーバへのアクセスが必要です。
- ["](https://docs.netapp.com/ja-jp/ontap-metrocluster/maintain/enable-console-logging-before-maintenance.html)[コンソールログを有効にする](https://docs.netapp.com/ja-jp/ontap-metrocluster/maintain/enable-console-logging-before-maintenance.html)["](https://docs.netapp.com/ja-jp/ontap-metrocluster/maintain/enable-console-logging-before-maintenance.html) このタスクを実行する前に。

スイッチファブリックは一度に 1 つずつアップグレードされます。

この手順の最後に、 4 つのスイッチすべてを新しいスイッチにアップグレードします。

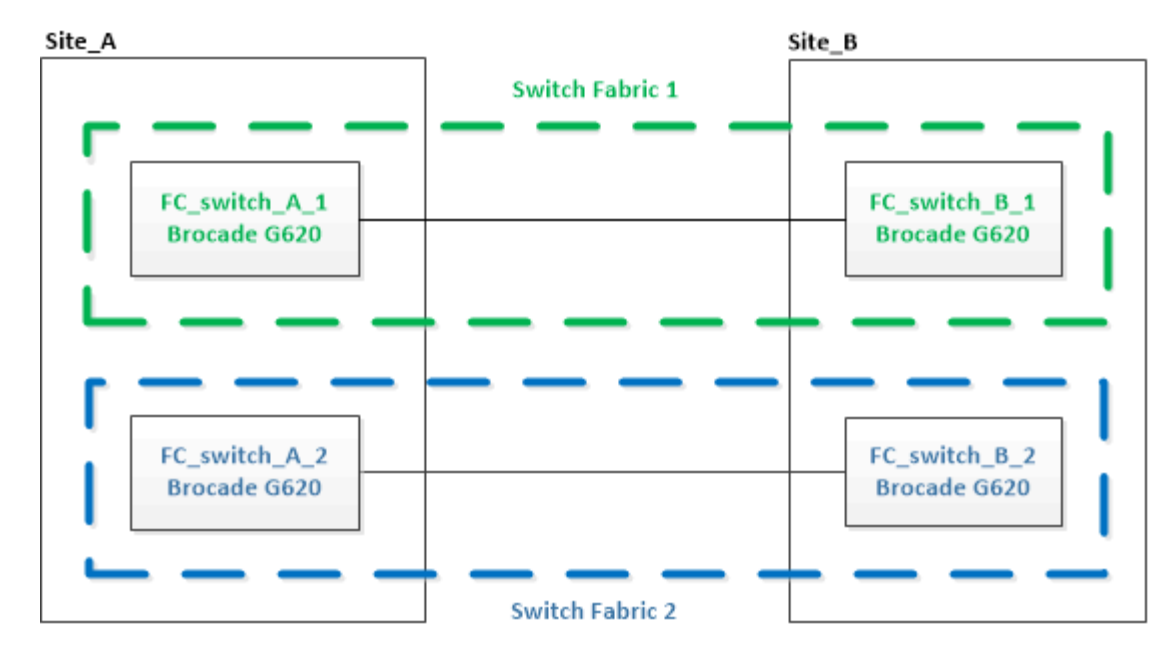

手順

1. 最初のスイッチファブリックを無効にします。

'\*FC\_switch\_a\_1:admin>switchCfgPersistentDisable \*

FC switch A 1:admin> switchCfgPersistentDisable

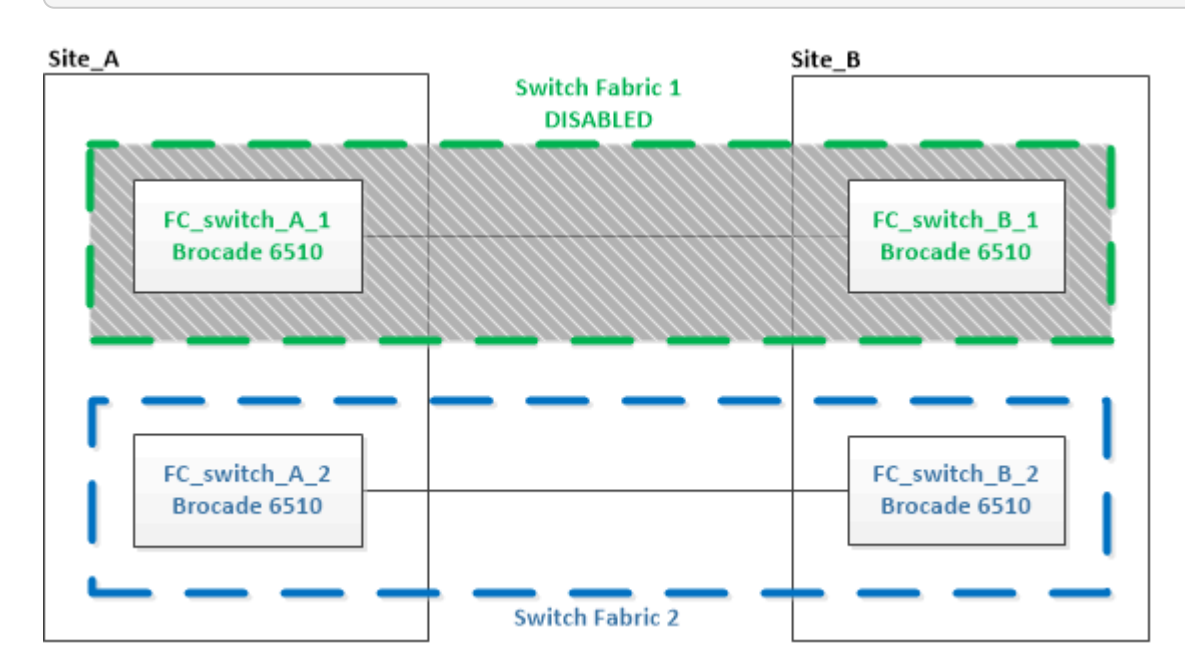

2. 1 つの MetroCluster サイトで古いスイッチを交換します。

a. 無効なスイッチのケーブルを外してスイッチを取り外します。

b. 新しいスイッチをラックに設置します。

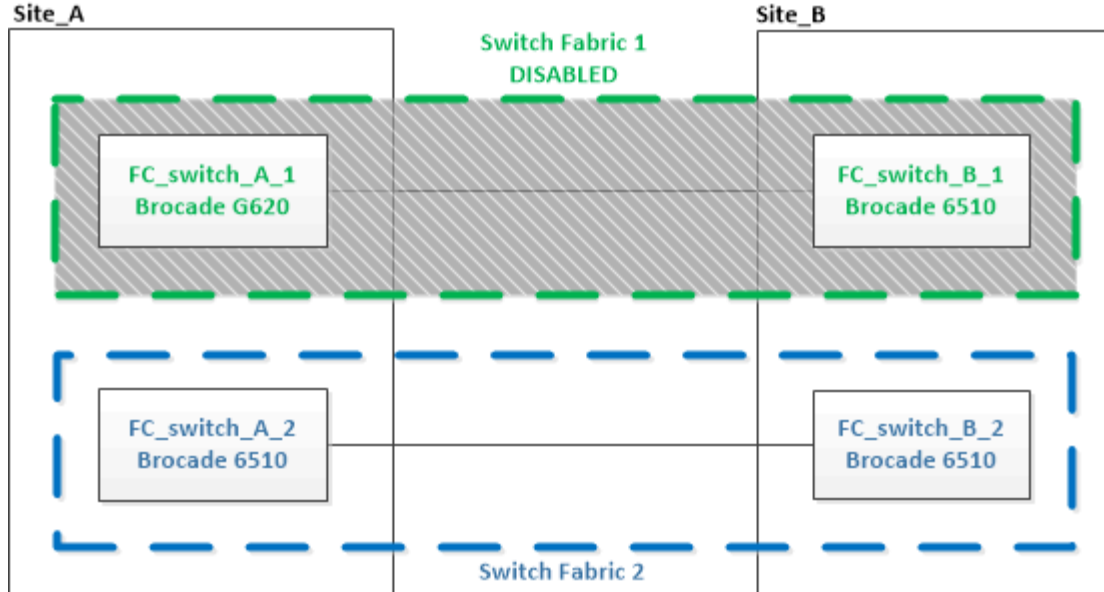

c. 新しいスイッチを無効にします。

'witchcfgpersistentdisable

コマンドは、スイッチファブリック内の両方のスイッチを無効にします。

FC switch A 1:admin> switchCfgPersistentDisable

d. 推奨されるポート割り当てを使用して、新しいスイッチをケーブル接続します。

["ONTAP 9.1](https://docs.netapp.com/ja-jp/ontap-metrocluster/maintain/concept_port_assignments_for_fc_switches_when_using_ontap_9_1_and_later.html) [以降を使用している場合の](https://docs.netapp.com/ja-jp/ontap-metrocluster/maintain/concept_port_assignments_for_fc_switches_when_using_ontap_9_1_and_later.html) [FC](https://docs.netapp.com/ja-jp/ontap-metrocluster/maintain/concept_port_assignments_for_fc_switches_when_using_ontap_9_1_and_later.html) [スイッチのポート](https://docs.netapp.com/ja-jp/ontap-metrocluster/maintain/concept_port_assignments_for_fc_switches_when_using_ontap_9_1_and_later.html)[割](https://docs.netapp.com/ja-jp/ontap-metrocluster/maintain/concept_port_assignments_for_fc_switches_when_using_ontap_9_1_and_later.html)[り](https://docs.netapp.com/ja-jp/ontap-metrocluster/maintain/concept_port_assignments_for_fc_switches_when_using_ontap_9_1_and_later.html)[当](https://docs.netapp.com/ja-jp/ontap-metrocluster/maintain/concept_port_assignments_for_fc_switches_when_using_ontap_9_1_and_later.html)[て](https://docs.netapp.com/ja-jp/ontap-metrocluster/maintain/concept_port_assignments_for_fc_switches_when_using_ontap_9_1_and_later.html)["](https://docs.netapp.com/ja-jp/ontap-metrocluster/maintain/concept_port_assignments_for_fc_switches_when_using_ontap_9_1_and_later.html)

e. パートナーの MetroCluster サイトで上記の手順を繰り返して、 1 つ目のスイッチファブリック内の 2 つ目のスイッチを交換します。

ファブリック 1 の両方のスイッチが交換されている。

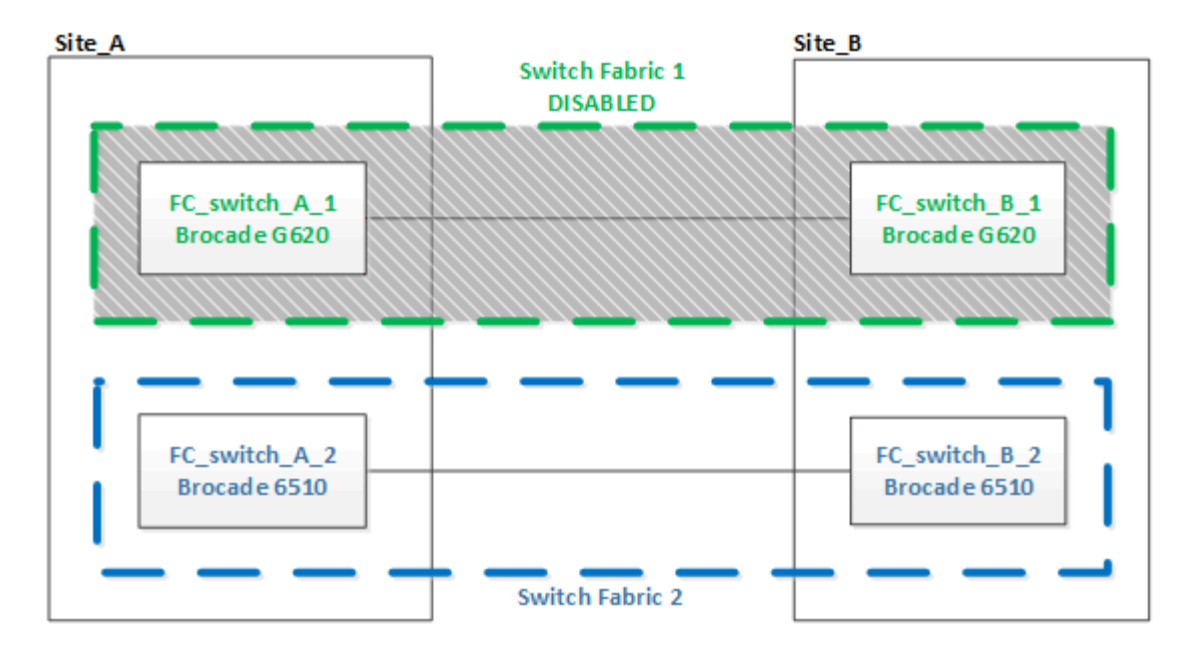

- 3. 新しいスイッチに電源を投入し、起動するのを待ちます。
- 4. 新しいスイッチ用の RCF ファイルをダウンロードします。
- 5. ダウンロードページの指示に従って、ファブリック内の両方の新しいスイッチに RCF ファイルを適用し ます。
- 6. スイッチの設定を保存します。

#### cfgsave

- 7. 設定が安定するまで 10 分待ちます。
- 8. いずれかの MetroCluster ノードで次のコマンドを入力して、ディスクへの接続を確認します。

'run local sysconfig -v

出力には、コントローラのイニシエータポートに接続されているディスクが表示され、 FC-to-SAS ブリ ッジに接続されているシェルフが示されます。

```
node_A_1> run local sysconfig -v
NetApp Release 9.3.2X18: Sun Dec 13 01:23:24 PST 2017
System ID: 4068741258 (node_A_1); partner ID: 4068741260 (node_B_1)
System Serial Number: 940001025471 (node_A_1)
System Rev: 70
System Storage Configuration: Multi-Path HA**<=== Configuration should
be multi-path HA**
.
.
.
slot 0: FC Host Adapter 0g (QLogic 8324 rev. 2, N-port, <UP>) **<===
Initiator port**
        Firmware rev: 7.5.0
        Flash rev: 0.0.0
```
 Host Port Id: 0x60130 FC Node Name: 5:00a:098201:bae312 FC Port Name: 5:00a:098201:bae312 SFP Vendor: UTILITIES CORP. SFP Part Number: FTLF8529P3BCVAN1 SFP Serial Number: URQ0Q9R SFP Capabilities: 4, 8 or 16 Gbit Link Data Rate: 16 Gbit Switch Port: brcd6505-fcs40:1 \*\*<List of disks visible to port\>\*\* ID Vendor Model FW Size brcd6505-fcs29:12.126L1527 : NETAPP X302 HJUPI01TSSM NA04 847.5GB (1953525168 512B/sect) brcd6505-fcs29:12.126L1528 : NETAPP X302\_HJUPI01TSSA NA02 847.5GB (1953525168 512B/sect) . . . \*\*<List of FC-to-SAS bridges visible to port\>\*\* FC-to-SAS Bridge: brcd6505-fcs40:12.126L0 : ATTO FibreBridge6500N 1.61 FB6500N102980 brcd6505-fcs42:13.126L0 : ATTO FibreBridge6500N 1.61 FB6500N102980 brcd6505-fcs42:6.126L0 : ATTO FibreBridge6500N 1.61 FB6500N101167 brcd6505-fcs42:7.126L0 : ATTO FibreBridge6500N 1.61 FB6500N102974 . . . \*\*<List of storage shelves visible to port\>\*\* brcd6505-fcs40:12.shelf6: DS4243 Firmware rev. IOM3 A: 0200 IOM3 B: 0200 brcd6505-fcs40:12.shelf8: DS4243 Firmware rev. IOM3 A: 0200 IOM3 B: 0200 . . .

9. スイッチのプロンプトに戻り、スイッチのファームウェアバージョンを確認します。

「 firmwareShow

スイッチがサポート対象の最新のファームウェアを実行している必要があります。

["NetApp Interoperability Matrix Tool](https://mysupport.netapp.com/matrix) [で確認できます](https://mysupport.netapp.com/matrix)["](https://mysupport.netapp.com/matrix)

- 10. スイッチオーバー処理をシミュレートします。
	- a. いずれかのノードのプロンプトで、 advanced 権限レベルに切り替えます。 + 「 set -privilege advanced 」

advanced モードで続けるかどうかを尋ねられたら、「 y 」と入力して応答する必要があります。 advanced モードのプロンプトが表示されます( \* > )。

b. 「 -simulate 」パラメータを指定して、スイッチオーバー操作を実行します。

MetroCluster switchover -simulate

c. admin 権限レベルに戻ります。

「特権管理者」

11. 2 つ目のスイッチファブリックで、ここまでの手順を繰り返します。

上記の手順を繰り返して実行すると、 4 つのスイッチすべてがアップグレードされ、 MetroCluster 構成は正 常に動作します。

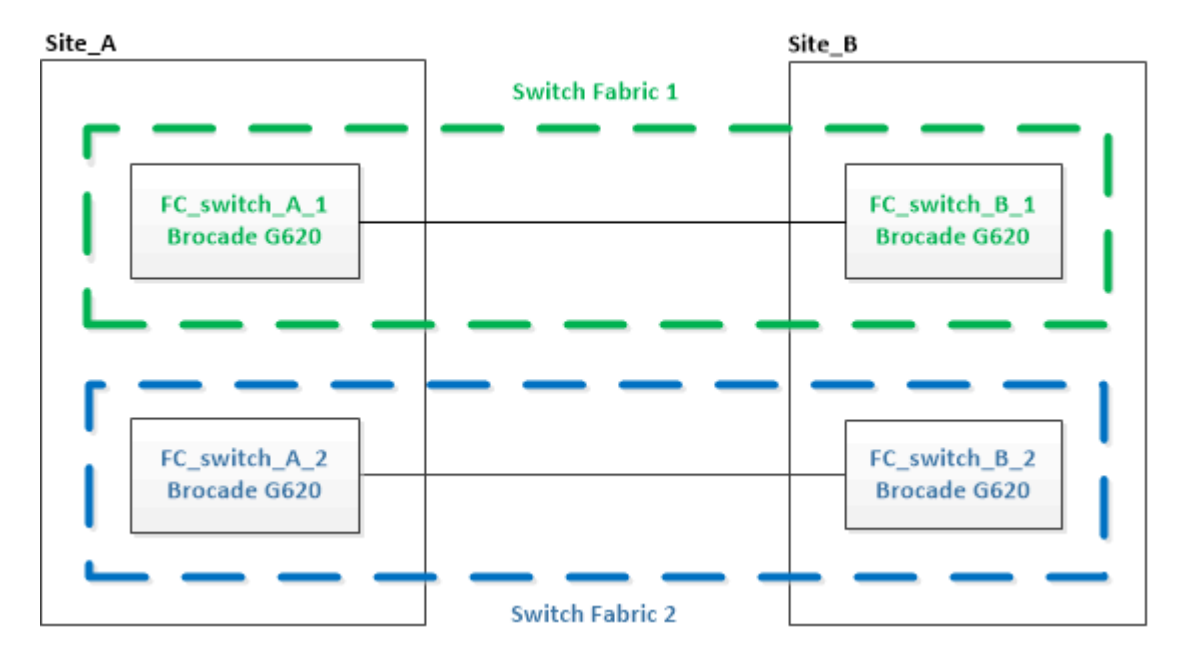

# <span id="page-17-0"></span>**Brocade FC** スイッチの交換

この Brocade 固有の手順を使用して、障害が発生したスイッチを交換する必要がありま す。

このタスクについて

管理パスワードと FTP サーバまたは SCP サーバへのアクセスが必要です。

["](https://docs.netapp.com/ja-jp/ontap-metrocluster/maintain/enable-console-logging-before-maintenance.html)[コンソールログを有効にする](https://docs.netapp.com/ja-jp/ontap-metrocluster/maintain/enable-console-logging-before-maintenance.html)["](https://docs.netapp.com/ja-jp/ontap-metrocluster/maintain/enable-console-logging-before-maintenance.html) このタスクを実行する前に。

次の例では、 FC\_switch\_A\_1 が正常に動作しているスイッチ、 FC\_switch\_B\_1 が障害が発生したスイッチ

です。この例でのスイッチポートの用途を次の表に示します。

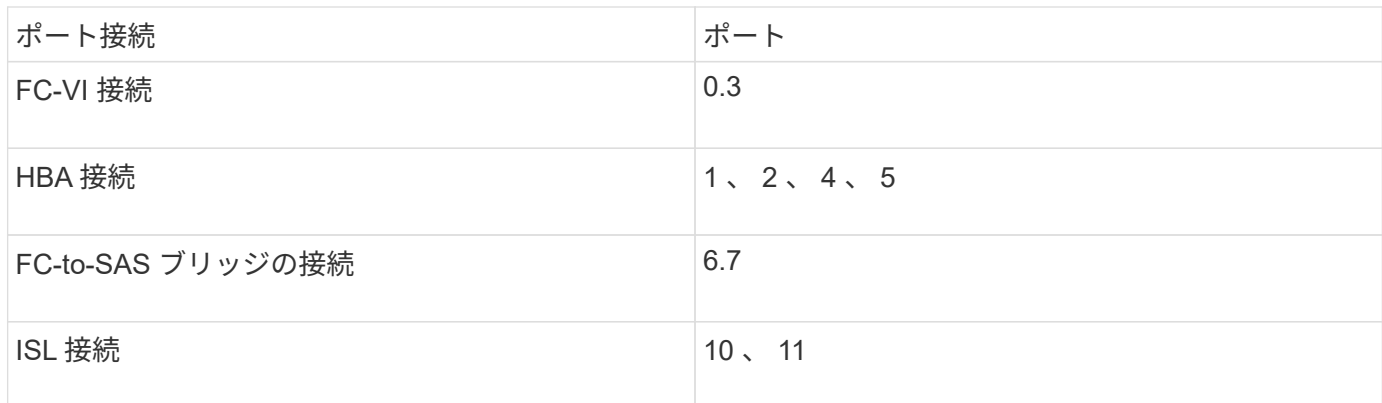

例では、 FC-to-SAS ブリッジを 2 つ使用します。FC-to-SAS ブリッジが 3 つ以上ある場合は、追加のポート を無効にしてから有効にする必要があります。

これはシステムの停止を伴わない手順であり、完了までに約 2 時間かかります。

推奨される用途に従ってスイッチポートを割り当ててください。

• ["ONTAP 9.1](https://docs.netapp.com/ja-jp/ontap-metrocluster/maintain/concept_port_assignments_for_fc_switches_when_using_ontap_9_1_and_later.html) [以降を使用している場合の](https://docs.netapp.com/ja-jp/ontap-metrocluster/maintain/concept_port_assignments_for_fc_switches_when_using_ontap_9_1_and_later.html) [FC](https://docs.netapp.com/ja-jp/ontap-metrocluster/maintain/concept_port_assignments_for_fc_switches_when_using_ontap_9_1_and_later.html) [スイッチのポート](https://docs.netapp.com/ja-jp/ontap-metrocluster/maintain/concept_port_assignments_for_fc_switches_when_using_ontap_9_1_and_later.html)[割](https://docs.netapp.com/ja-jp/ontap-metrocluster/maintain/concept_port_assignments_for_fc_switches_when_using_ontap_9_1_and_later.html)[り](https://docs.netapp.com/ja-jp/ontap-metrocluster/maintain/concept_port_assignments_for_fc_switches_when_using_ontap_9_1_and_later.html)[当](https://docs.netapp.com/ja-jp/ontap-metrocluster/maintain/concept_port_assignments_for_fc_switches_when_using_ontap_9_1_and_later.html)[て](https://docs.netapp.com/ja-jp/ontap-metrocluster/maintain/concept_port_assignments_for_fc_switches_when_using_ontap_9_1_and_later.html)["](https://docs.netapp.com/ja-jp/ontap-metrocluster/maintain/concept_port_assignments_for_fc_switches_when_using_ontap_9_1_and_later.html)

手順

( i )

- 1. 交換中のスイッチをフェンシングします。そのためには、ファブリック内の正常に動作しているスイッチ の ISL ポート、および障害が発生したスイッチの FC-VI ポートと HBA ポートを無効にします(障害が発 生したスイッチが稼働している場合)。
	- a. 各ポートの正常に動作しているスイッチの ISL ポートを無効にします。

portcfgpersistentdisable\_port-number

FC switch A 1:admin> portcfgpersistentdisable 10 FC switch A 1:admin> portcfgpersistentdisable 11

b. 障害が発生したスイッチが稼働している場合は、各ポートの該当するスイッチの FC-VI ポートと HBA ポートを無効にします。

portcfgpersistentdisable\_port-number

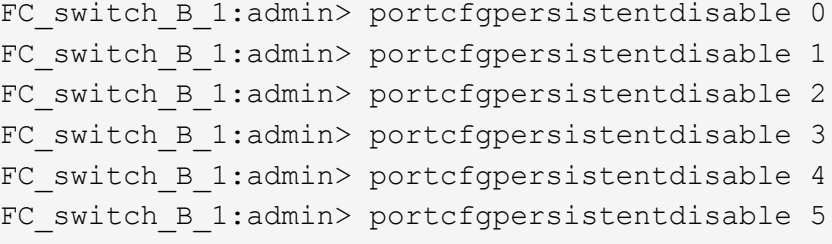

2. 障害が発生したスイッチが動作可能な場合は 'switchshow コマンドの出力を収集します

```
FC switch B 1:admin> switchshow
     switchName: FC_switch_B_1
     switchType: 71.2
     switchState:Online
     switchMode: Native
     switchRole: Subordinate
     switchDomain: 2
     switchId: fffc01
     switchWwn: 10:00:00:05:33:86:89:cb
     zoning: OFF
     switchBeacon: OFF
```
- 3. 新しいスイッチを物理的に設置する前に、スイッチをブートして事前設定します。
	- a. 新しいスイッチに電源を投入し、起動するのを待ちます。
	- b. スイッチのファームウェアバージョンをチェックして、他の FC スイッチのバージョンと一致してい ることを確認します。

「 firmwareShow

c. の手順に従って、新しいスイッチを設定します。 ["Brocade FC](https://docs.netapp.com/us-en/ontap-metrocluster/install-fc/task_fcsw_brocade_configure_the_brocade_fc_switches_supertask.html) [スイッチを手動で設定](https://docs.netapp.com/us-en/ontap-metrocluster/install-fc/task_fcsw_brocade_configure_the_brocade_fc_switches_supertask.html)["](https://docs.netapp.com/us-en/ontap-metrocluster/install-fc/task_fcsw_brocade_configure_the_brocade_fc_switches_supertask.html)。

この時点では、新しいスイッチは MetroCluster 構成にケーブル接続されていません。

d. 新しいスイッチの FC-VI 、 HBA 、ストレージポート、および FC-SAS ブリッジに接続されているポ ートを無効にします。

FC switch B 1:admin> portcfgpersistentdisable 0 FC switch B 1:admin> portcfgpersistentdisable 1 FC switch B 1:admin> portcfgpersistentdisable 2 FC switch B 1:admin> portcfgpersistentdisable 3 FC switch B 1:admin> portcfgpersistentdisable 4 FC switch B 1:admin> portcfgpersistentdisable 5 FC switch B 1:admin> portcfgpersistentdisable 6 FC switch B 1:admin> portcfgpersistentdisable 7

- 4. スイッチを物理的に交換します。
	- a. 障害が発生した FC スイッチの電源をオフにします。
	- b. 交換用 FC スイッチの電源をオフにします。
	- c. 障害が発生したスイッチのケーブルを外してスイッチを取り外し、どのケーブルがどのポートに接続 されているかをメモします。
	- d. 交換用スイッチをラックに取り付けます。

e. 交換用スイッチを、古いスイッチとまったく同じ配線でケーブル接続します。

- f. 新しい FC スイッチの電源をオンにします。
- 5. ISL 暗号化を有効にする場合は、の該当するタスクを実行します ["](https://docs.netapp.com/us-en/ontap-metrocluster/install-fc/index.html)[ファブリック接続](https://docs.netapp.com/us-en/ontap-metrocluster/install-fc/index.html) [MetroCluster](https://docs.netapp.com/us-en/ontap-metrocluster/install-fc/index.html) [のイン](https://docs.netapp.com/us-en/ontap-metrocluster/install-fc/index.html) [ストールと設定](https://docs.netapp.com/us-en/ontap-metrocluster/install-fc/index.html)["](https://docs.netapp.com/us-en/ontap-metrocluster/install-fc/index.html)。

ISL 暗号化を有効にする場合は、次のタスクを実行する必要があります。

- 仮想ファブリックを無効にします
- ペイロードを設定します
- 認証ポリシーを設定します
- Brocade スイッチで ISL 暗号化を有効にします
- 6. 新しいスイッチの設定を完了します。
	- a. ISL を有効にします。

portcfgpersistentenable\_port-number

FC switch B 1:admin> portcfgpersistentenable 10 FC switch B 1:admin> portcfgpersistentenable 11

b. ゾーニング設定を確認します。

cfg show

c. 交換用スイッチ(この例では FC\_switch\_B\_1 )で、 ISL がオンラインであることを確認します。

'witchshow'

```
FC switch B 1:admin> switchshow
switchName: FC_switch_B_1
switchType: 71.2
switchState:Online
switchMode: Native
switchRole: Principal
switchDomain: 4
switchId: fffc03
switchWwn: 10:00:00:05:33:8c:2e:9a
zoning: OFF
switchBeacon: OFF
Index Port Address Media Speed State Proto
==============================================
...
10 10 030A00 id 16G Online FC E-Port
10:00:00:05:33:86:89:cb "FC_switch_A_1"
11 11 030B00 id 16G Online FC E-Port
10:00:00:05:33:86:89:cb "FC_switch_A_1" (downstream)
...
```
d. FC ブリッジに接続するストレージポートを有効にします。

FC switch B 1:admin> portcfgpersistentenable 6 FC switch B 1:admin> portcfgpersistentenable 7

e. ストレージ、 HBA 、および FC-VI ポートを有効にします。

次の例は、 HBA アダプタに接続されたポートを有効にするコマンドを示しています。

FC switch B 1:admin> portcfgpersistentenable 1 FC switch B 1:admin> portcfgpersistentenable 2 FC switch B 1:admin> portcfgpersistentenable 4 FC switch B 1:admin> portcfgpersistentenable 5

次の例は、 FC-VI アダプタに接続されたポートを有効にするコマンドを示しています。

FC switch B 1:admin> portcfgpersistentenable 0 FC switch B 1:admin> portcfgpersistentenable 3

7. ポートがオンラインであることを確認します。

'witchshow'

- 8. ONTAP で MetroCluster 構成の動作を確認します。
	- a. システムがマルチパスかどうかを確認します。

'node run -node node-name sysconfig -a

b. ヘルスアラートがないかどうかを両方のクラスタで確認します。

「 system health alert show 」というメッセージが表示されます

c. MetroCluster 構成と運用モードが正常な状態であることを確認します。

**「MetroCluster show 」** 

d. MetroCluster チェックを実行します。

「 MetroCluster check run 」のようになります

e. MetroCluster チェックの結果を表示します。

MetroCluster チェックショー

f. スイッチにヘルスアラートがないかどうかを確認します(ある場合)。

「 storage switch show 」と表示されます

- g. を実行します ["Config Advisor"](https://mysupport.netapp.com/site/tools/tool-eula/activeiq-configadvisor)。
- h. Config Advisor の実行後、ツールの出力を確認し、推奨される方法で検出された問題に対処します。

# <span id="page-22-0"></span>**Brocade FC** スイッチの名前変更

構成内で一貫性のある名前を使用するために、 Brocade FC スイッチの名前変更が必要 になる場合があります。

このタスクについて

["](https://docs.netapp.com/ja-jp/ontap-metrocluster/maintain/enable-console-logging-before-maintenance.html)[コンソールログを有効にする](https://docs.netapp.com/ja-jp/ontap-metrocluster/maintain/enable-console-logging-before-maintenance.html)["](https://docs.netapp.com/ja-jp/ontap-metrocluster/maintain/enable-console-logging-before-maintenance.html) このタスクを実行する前に。

# 手順

1. 1 つのファブリック内のスイッチを永続的に無効にします。

### '**switchcfgpersistentdisable**

次の例は '\*switchcfgpersistentdisable \*' コマンドの出力を示しています

```
7840 FCIP 2:admin> switchcfgpersistentdisable
Switch's persistent state set to 'disabled'
2018/03/09-07:41:06, [ESM-2105], 146080, FID 128, INFO, 7840_FCIP_2, VE
Tunnel 24 is DEGRADED.
2018/03/09-07:41:06, [ESM-2104], 146081, FID 128, INFO, 7840_FCIP_2, VE
Tunnel 24 is OFFLINE.
```
7840\_FCIP\_2:admin>

2. スイッチの名前を変更します。

'**switchname\_new-switch-name\_**

ファブリック内の両方のスイッチの名前を変更する場合は、各スイッチで同じコマンドを使用します。

次の例は '**switchname\_new-switch-name\_**` コマンドの出力を示しています

```
7840 FCIP 2:admin> switchname FC switch 1 B
Committing configuration...
Done.
Switch name has been changed.Please re-login into the switch for the
change to be applied.
2018/03/09-07:41:20, [IPAD-1002], 146082, FID 128, INFO, FC_switch_1_B,
Switch name has been successfully changed to FC switch 1 B.
7840_FCIP_2:admin>
```
3. スイッチをリブートします。

'**reboot**

ファブリック内の両方のスイッチの名前を変更する場合は、両方のスイッチをリブートします。リブート が完了すると、すべての場所でスイッチの名前が変更されます。

次に '**reboot**' コマンドの出力例を示します

```
7840_FCIP_2:admin> reboot
Warning: This command would cause the switch to reboot
and result in traffic disruption.
Are you sure you want to reboot the switch [y/n]?y
2018/03/09-07:42:08, [RAS-1007], 146083, CHASSIS, INFO, Brocade7840,
System is about to reload.
Rebooting! Fri Mar 9 07:42:11 CET 2018
Broadcast message from root (ttyS0) Fri Mar 9 07:42:11 2018...
The system is going down for reboot NOW !!
INIT: Switching to runlevel: 6
INIT:
2018/03/09-07:50:48, [ESM-1013], 146104, FID 128, INFO, FC_switch_1_B,
DP0 Configuration replay has completed.
2018/03/09-07:50:48, [ESM-1011], 146105, FID 128, INFO, FC_switch_1_B,
DP0 is ONLINE.
*** CORE FILES WARNING (03/09/18 - 08:00:00 ) ***
10248 KBytes in 1 file(s)
use "supportsave" command to upload
*** FFDC FILES WARNING (03/09/18 - 08:00:00 ) ***
520 KBytes in 1 file(s)
```
4. スイッチを永続的に有効にします :'**switchcfgpersistentenable**

次の例は '\*switchcfgpersistentenable \*' コマンドの出力を示しています

```
FC switch 1 B:admin> switchcfgpersistentenable
Switch's persistent state set to 'enabled'
FC switch 1 B:admin>
FC switch 1 B:admin>
FC switch 1 B:admin> 2018/03/09-08:07:07, [ESM-2105], 146106, FID 128,
INFO, FC switch 1 B, VE Tunnel 24 is DEGRADED.
2018/03/09-08:07:10, [ESM-2106], 146107, FID 128, INFO, FC_switch_1_B,
VE Tunnel 24 is ONLINE.
FC switch 1 B:admin>
FC switch 1 B:admin> switchshow
switchName: FC_switch_1_B
switchType: 148.0
switchState: Online
switchMode: Native
switchRole: Subordinate
switchDomain: 6<br>switchId: fffc06
switchId:
switchWwn: 10:00:50:eb:1a:9a:a5:79
zoning: ON (CFG_FAB_2_RCF_9_3)
switchBeacon: OFF
FC Router: OFF
FC Router BB Fabric ID: 128
Address Mode: 0
HIF Mode: OFF
Index Port Address Media Speed State Proto
==================================================
    0 0 060000 id 16G Online FC F-Port
50:0a:09:81:06:a5:5a:08
    1 1 060100 id 16G Online FC F-Port
50:0a:09:83:06:a5:5a:08
```
5. スイッチ名の変更が ONTAP クラスタのプロンプトに表示されることを確認します。

「 \* storage switch show \* 」と表示されます

次に '\*storage switch show \*' コマンドの出力例を示します

```
cluster A::*> storage switch show
    (storage switch show)
                     Symbolic Is
Monitor
Switch Name Vendor Model Switch WWN Monitored
Status
--------------------- -------- ------- ----- ---------------- ---------
 -------
Brocade_172.20.7.90
                      RTP-FC01-510Q40
                               Brocade Brocade7840
                                            1000c4f57c904bc8 true
ok
Brocade_172.20.7.91
                      RTP-FC02-510Q40
                               Brocade Brocade7840
                                            100050eb1a9aa579 true
ok
Brocade_172.20.7.92
```
# <span id="page-26-0"></span>**Brocade FC** スイッチでの暗号化の無効化

Brocade FC スイッチで暗号化の無効化が必要になる場合があります。

手順

1. メンテナンスの開始を通知する AutoSupport メッセージを両方のサイトから送信します。

cluster A::> autosupport invoke -node \* -type all -message MAINT=4h

cluster B::> autosupport invoke -node \* -type all -message MAINT=4h

- 2. クラスタ A から MetroCluster 構成の動作を確認します
	- a. MetroCluster 構成と動作モードが正常であることを確認します :+\* MetroCluster show\*

cluster A::> metrocluster show

b. MetroCluster チェック :+\* MetroCluster check run\* を実行します

cluster A:: > metrocluster check run

c. MetroCluster チェックの結果を表示します :+\* MetroCluster check show\*

cluster A::> metrocluster check show

3. 両方のスイッチのステータスを確認します。

「 \* fabric show \* 」のように表示されます

switch\_A\_1:admin> fabric show

switch B 1:admin> fabric show

4. 両方のスイッチを無効にします。

\*switchdisable \*

switch A 1:admin> switchdisable

switch B 1:admin> switchdisable

5. 各クラスタで使用可能なノードのパスを確認します。

\*sysconfig \*

cluster A::> system node run -node node-name -command sysconfig -a

cluster\_B::> system node run -node node-name -command sysconfig -a

スイッチファブリックが無効になると、システムストレージ構成はシングルパス HA になります。

6. 両方のクラスタのアグリゲートのステータスを確認してください。

cluster A:: > aggr status

cluster\_B::> aggr status

両方のクラスタについて、アグリゲートがミラーされて正常であることが出力に表示されます。

mirrored,normal

7. 両方のスイッチで、管理プロンプトから次の手順を繰り返します。

a. 暗号化されているポートを表示します :+**portenccompshow**

switch A 1:admin> portenccompshow

b. 暗号化ポートで暗号化を無効にします。 +**portcfgencrypt – disable\_port-number\_**

```
switch A 1:admin> portcfgencrypt --disable 40
switch A 1:admin> portcfgencrypt --disable 41
switch A 1:admin> portcfgencrypt --disable 42
switch A 1:admin> portcfgencrypt --disable 43
```
c. 認証タイプを all に設定します。

\*authUtil – set -  $\hat{\pm}$ ての \*

switch A 1:admin> authUtil --set -a all

a. スイッチに認証ポリシーを設定します。オフにするには、 +\*authutil --policy-swoff \* を指 定します

switch A 1:admin> authutil --policy -sw off

b. 認証 Diffie-Hellman グループを \*:+**authutil --set-g \*** に設定します

switch A 1:admin> authUtil --set -g \*

c. 秘密鍵データベース +\*secAuthSecret — remove-all \* を削除します

switch A 1:admin> secAuthSecret --remove -all

d. ポートで暗号化が無効になっていることを確認します :+**portenccompshow**

switch A 1:admin> portenccompshow

e. スイッチ +**switchenable** を有効にします

switch A 1:admin> switchenable

f. ISL のステータスを確認します。 +\* islshow\*

switch A 1:admin> islshow

8. 各クラスタで使用可能なノードのパスを確認します。

\*sysconfig \*

cluster A::> system node run -node \* -command sysconfig -a

cluster B::> system node run -node \* -command sysconfig -a

システムの出力は、システムストレージ構成がクアッドパス HA に戻ったことを示しているはずです。

9. 両方のクラスタのアグリゲートのステータスを確認してください。

cluster\_A::> aggr status

cluster B:: > aggr status

次のシステム出力に示すように、両方のクラスタでアグリゲートがミラーリングされ、正常であることが 示されます。

mirrored,normal

- 10. クラスタ A から MetroCluster 構成の動作を確認します
	- a. MetroCluster チェック :+\* MetroCluster check run\* を実行します

cluster A:: > metrocluster check run

b. MetroCluster チェックの結果を表示します :+\* MetroCluster check show\*

cluster A::> metrocluster check show

11. メンテナンスが終了したことを示す AutoSupport メッセージを両方のサイトから送信します。

cluster A::> autosupport invoke -node node-name -type all -message MAINT=END

cluster B::> autosupport invoke -node node-name -type all -message MAINT=END

# <span id="page-30-0"></span>**Brocade** スイッチでの **ISL** プロパティ、 **ISL** ポート、 **IOD / OOD** 設定の変更

追加または高速のコントローラやスイッチなどのハードウェアを追加またはアップグレ ードする場合は、スイッチへの ISL の追加が必要になることがあります。

作業を開始する前に

システムが正しく設定されていること、すべてのファブリックスイッチが動作していること、およびエラーが ないことを確認してください。

["](https://docs.netapp.com/ja-jp/ontap-metrocluster/maintain/enable-console-logging-before-maintenance.html)[コンソールログを有効にする](https://docs.netapp.com/ja-jp/ontap-metrocluster/maintain/enable-console-logging-before-maintenance.html)["](https://docs.netapp.com/ja-jp/ontap-metrocluster/maintain/enable-console-logging-before-maintenance.html) このタスクを実行する前に。

ISL リンク上の機器が変更され、新しいリンク設定が現在の設定(トランキングと順序付き配信)をサポート しなくなった場合、ファブリックを正しいルーティングポリシー(配信順序)に再設定する必要があります。 In-Order Delivery ( IOD ;インオーダー配信)または Out-of-Order Delivery ( OOD ;アウトオブオーダー 配信)のいずれかです。

 $\left(\mathbf{i}\right)$ 

ONTAPソフトウェアからOODを変更するには、次の手順を実行します。 ["ONTAP](https://docs.netapp.com/ja-jp/ontap-metrocluster/install-fc/concept_configure_the_mcc_software_in_ontap.html#configuring-in-order-delivery-or-out-of-order-delivery-of-frames-on-ontap-software) [ソフトウェ](https://docs.netapp.com/ja-jp/ontap-metrocluster/install-fc/concept_configure_the_mcc_software_in_ontap.html#configuring-in-order-delivery-or-out-of-order-delivery-of-frames-on-ontap-software) [アでのフレームのインオーダー](https://docs.netapp.com/ja-jp/ontap-metrocluster/install-fc/concept_configure_the_mcc_software_in_ontap.html#configuring-in-order-delivery-or-out-of-order-delivery-of-frames-on-ontap-software)[配信](https://docs.netapp.com/ja-jp/ontap-metrocluster/install-fc/concept_configure_the_mcc_software_in_ontap.html#configuring-in-order-delivery-or-out-of-order-delivery-of-frames-on-ontap-software)[またはアウトオブオーダー](https://docs.netapp.com/ja-jp/ontap-metrocluster/install-fc/concept_configure_the_mcc_software_in_ontap.html#configuring-in-order-delivery-or-out-of-order-delivery-of-frames-on-ontap-software)[配信](https://docs.netapp.com/ja-jp/ontap-metrocluster/install-fc/concept_configure_the_mcc_software_in_ontap.html#configuring-in-order-delivery-or-out-of-order-delivery-of-frames-on-ontap-software)[の設定](https://docs.netapp.com/ja-jp/ontap-metrocluster/install-fc/concept_configure_the_mcc_software_in_ontap.html#configuring-in-order-delivery-or-out-of-order-delivery-of-frames-on-ontap-software)["](https://docs.netapp.com/ja-jp/ontap-metrocluster/install-fc/concept_configure_the_mcc_software_in_ontap.html#configuring-in-order-delivery-or-out-of-order-delivery-of-frames-on-ontap-software)

### 手順

1. FCVI ポートとストレージ HBA ポートを無効にします。

portcfgpersistentdisable\_port number\_`

デフォルトでは、最初の 8 つのポート(ポート 0~7 )が FCVI とストレージ HBA に使用されます。スイ ッチのリブート時にポートが無効なままになるように、ポートを永続的に無効にする必要があります。

次の例では、両方のスイッチで ISL ポート 0~7 を無効にします。

Switch A 1:admin> portcfgpersistentdisable 0-7 Switch B 1:admin> portcfgpersistentdisable 0-7

2. 必要に応じて ISL ポートを変更します。

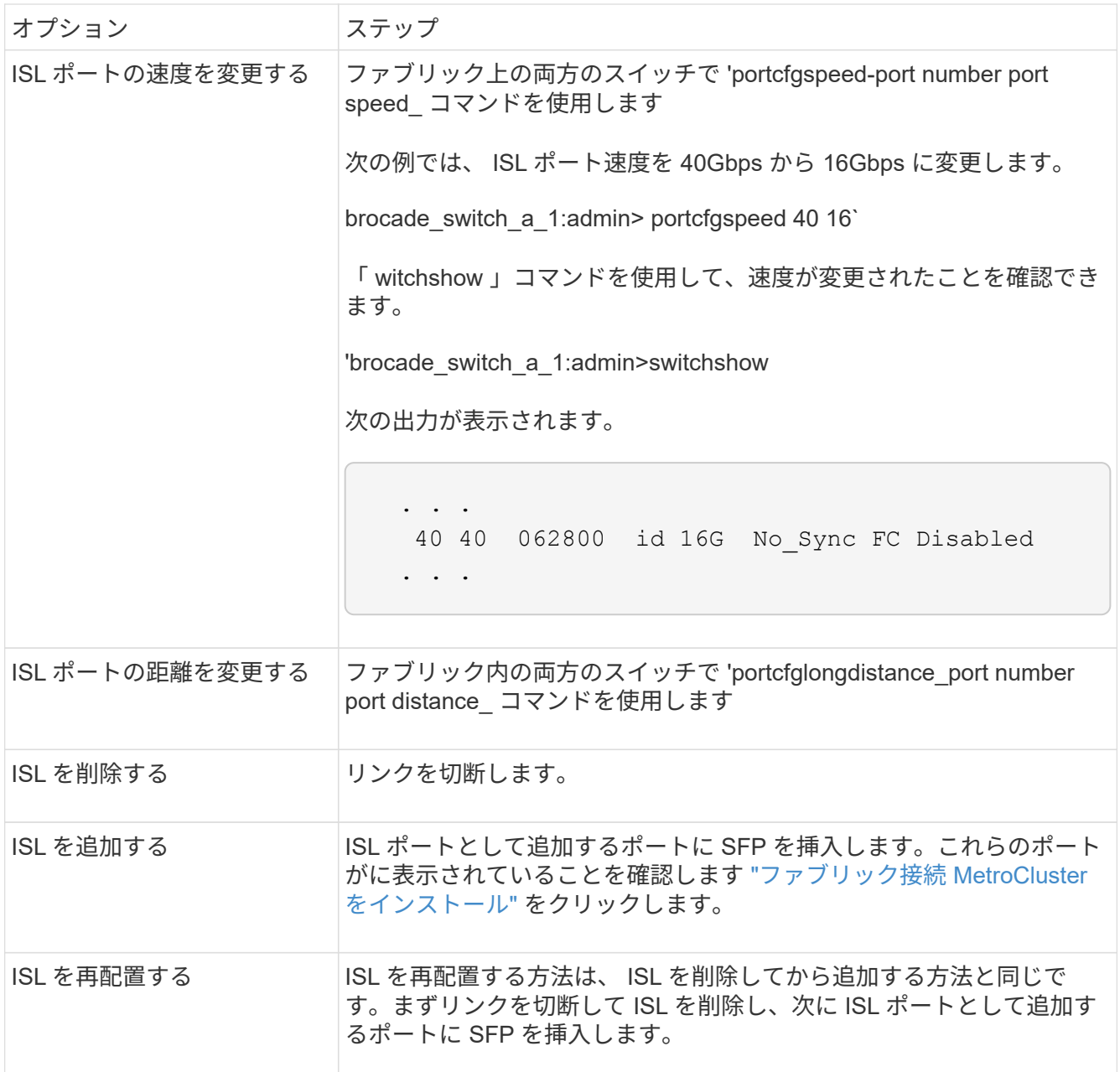

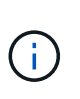

ISLポートを変更する場合は、WDMベンダーが推奨する追加の設定の適用が必要になるこ とがあります。ガイダンスについては、WDMベンダーのドキュメントを参照してくださ い。

3. アウトオブオーダー配信(OOD)またはインオーダー配信(IOD)を再設定します。

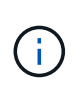

ルーティングポリシーが変更されない場合は再設定は不要で、この手順は無視してかまい ません。ONTAP の設定はファブリックの設定と一致する必要があります。ファブリックが OOD に設定されている場合は、 ONTAP も OOD に設定してください。IOD についても同 様です。

この手順は、次のシナリオで実行する必要があります。

◦ 変更前は複数の ISL がトランクを形成していたが、変更後はトランキングがサポートされなくなっ た。この場合は、ファブリックを OOD に設定する必要があります。

◦ 変更前は ISL が 1 つで、変更後は複数の ISL を使用する。

- 複数の ISL がトランクを形成する場合は、ファブリックを IOD に設定します。複数の ISL \* がトラン クを形成できない場合は、ファブリックを OOD に設定します。
- 次の例に示すように 'switchcfgpersistentdisable コマンドを使用して ' スイッチを永続的に無効にしま す

Switch A 1:admin> switchcfgpersistentdisable Switch B 1:admin> switchcfgpersistentdisable

i. 次の表に示すように、 ISL ごとにトランキングモードを portcfgtrunkport\_port number\_` に設定し ます。

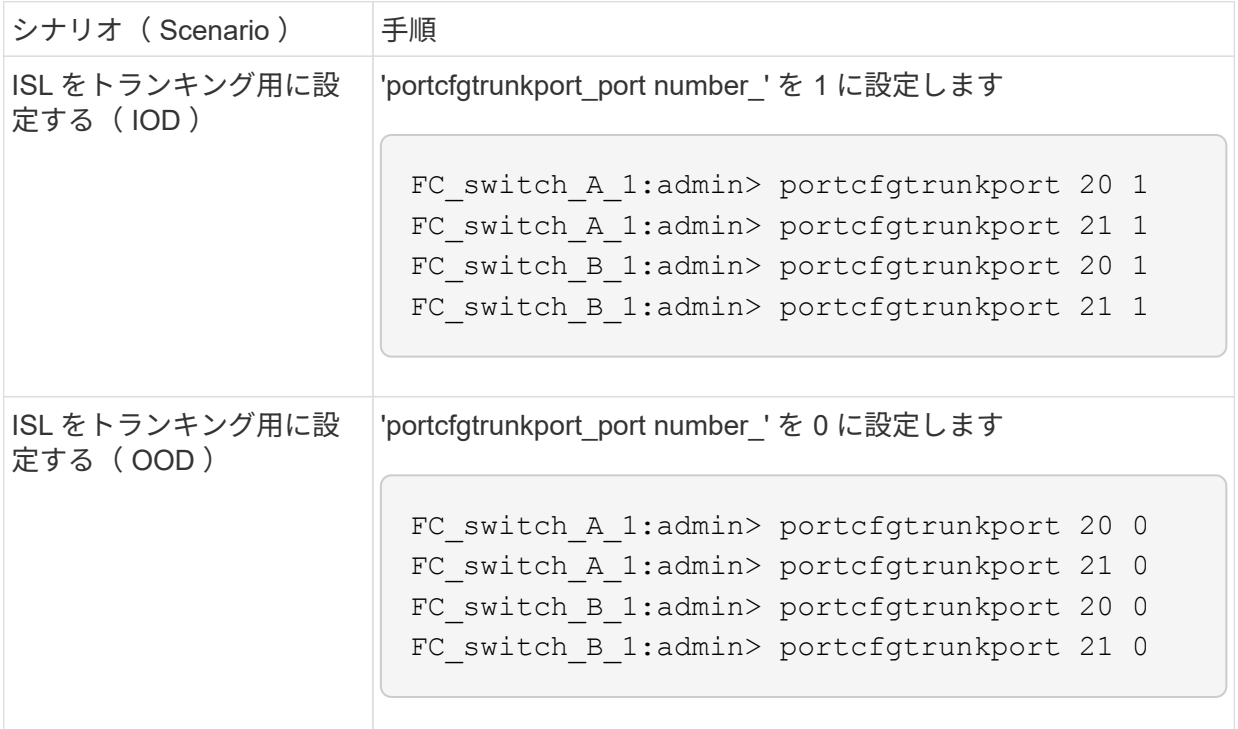

ii. 必要に応じて、ファブリックを IOD または OOD に設定します。

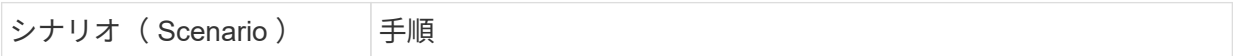

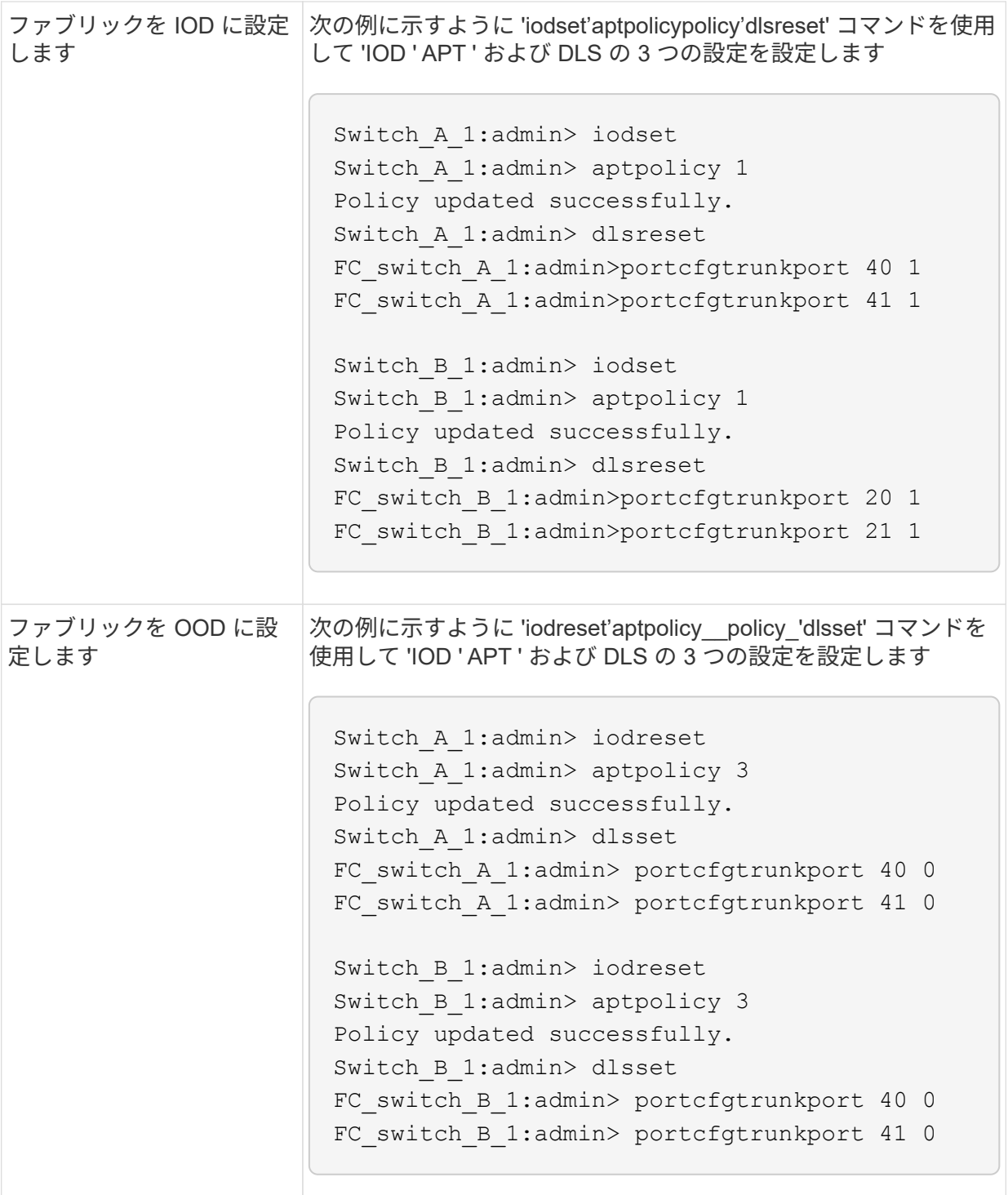

# iii. スイッチを永続的に有効にします。

'witchcfgpersistentenable

```
switch_A_1:admin>switchcfgpersistentenable
switch B 1:admin>switchcfgpersistentenable
```
+ このコマンドが存在しない場合は、次の例に示すように、「 witchenable 」コマンドを使用しま す。

```
brocade_switch_A_1:admin>
switchenable
```
i. 次の例に示すように 'iodshow'aptpolicy'dlsshow' コマンドを使用して OOD 設定を確認します

```
switch A 1:admin> iodshow
IOD is not set
switch A 1:admin> aptpolicy
         Current Policy: 3 0(ap)
         3 0(ap) : Default Policy
         1: Port Based Routing Policy
         3: Exchange Based Routing Policy
         0: AP Shared Link Policy
         1: AP Dedicated Link Policy
         command aptpolicy completed
switch A 1:admin> dlsshow
DLS is set by default with current routing policy
```
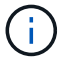

これらのコマンドは両方のスイッチで実行する必要があります。

ii. 次の例に示すように 'iodshow' 'aptpolicy' および dlsshow コマンドを使用して IOD 設定を確認します

```
switch A 1:admin> iodshow
IOD is set
switch A 1:admin> aptpolicy
         Current Policy: 1 0(ap)
         3 0(ap) : Default Policy
         1: Port Based Routing Policy
         3: Exchange Based Routing Policy
         0: AP Shared Link Policy
         1: AP Dedicated Link Policy
         command aptpolicy completed
switch_A_1:admin> dlsshow
DLS is not set
```
Œ.

これらのコマンドは両方のスイッチで実行する必要があります。

4. ISL がオンラインであり ' トランキングされていることを確認します(リンク機器がトランキングをサポ ートしている場合) 'islshow' および trunkshow' コマンドを使用します

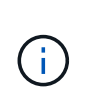

FEC が有効になっている場合、ケーブルの長さがすべて同じであるにもかかわらず、トラ ンクグループの最後のオンラインポートの deskew 値に最大 36 の差異が表示されることが あります。

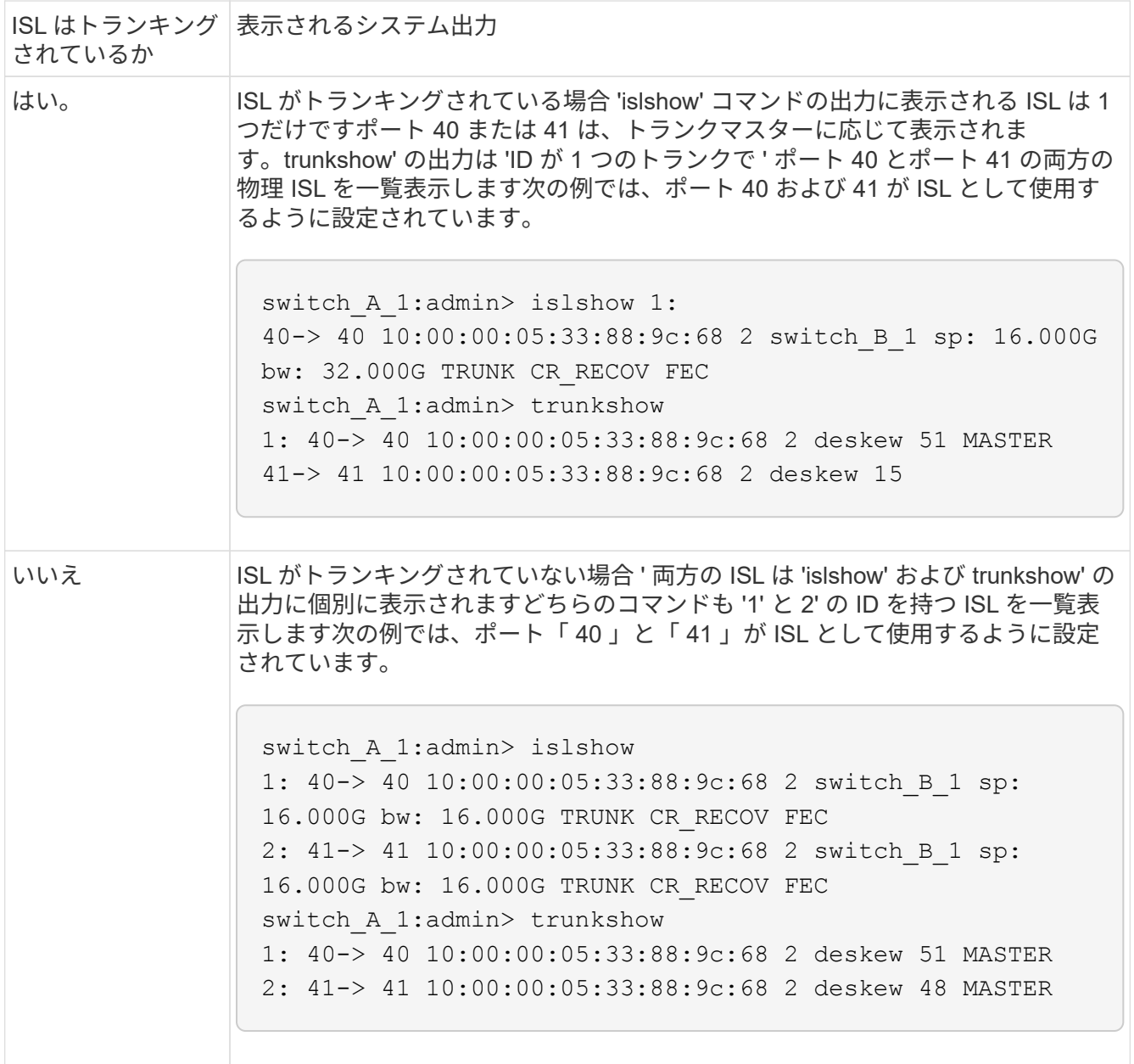

5. 両方のスイッチで spinfab' コマンドを実行して 'ISL が正常であることを確認します

switch\_A\_1:admin> spinfab -ports 0/40 - 0/41

6. 手順 1 で無効にしたポートを有効にします。

portEnable\_port number\_`

次の例では 'ISL ポート 0 ~ 7 を有効にしています

brocade switch A 1:admin> portenable 0-7

# <span id="page-36-0"></span>**Cisco FC** スイッチの交換

障害が発生した Cisco FC スイッチを交換するには、 Cisco 固有の手順を使用する必要 があります。

作業を開始する前に

管理パスワードと FTP サーバまたは SCP サーバへのアクセスが必要です。

["](https://docs.netapp.com/ja-jp/ontap-metrocluster/maintain/enable-console-logging-before-maintenance.html)[コンソールログを有効にする](https://docs.netapp.com/ja-jp/ontap-metrocluster/maintain/enable-console-logging-before-maintenance.html)["](https://docs.netapp.com/ja-jp/ontap-metrocluster/maintain/enable-console-logging-before-maintenance.html) このタスクを実行する前に。

このタスクについて

これはシステムの停止を伴わない手順であり、完了までに約 2 時間かかります。

この手順の例では、 FC\_switch\_A\_1 が正常に動作しているスイッチ、 FC\_switch\_B\_1 が障害が発生したス イッチです。この例でのスイッチポートの用途を次の表に示します。

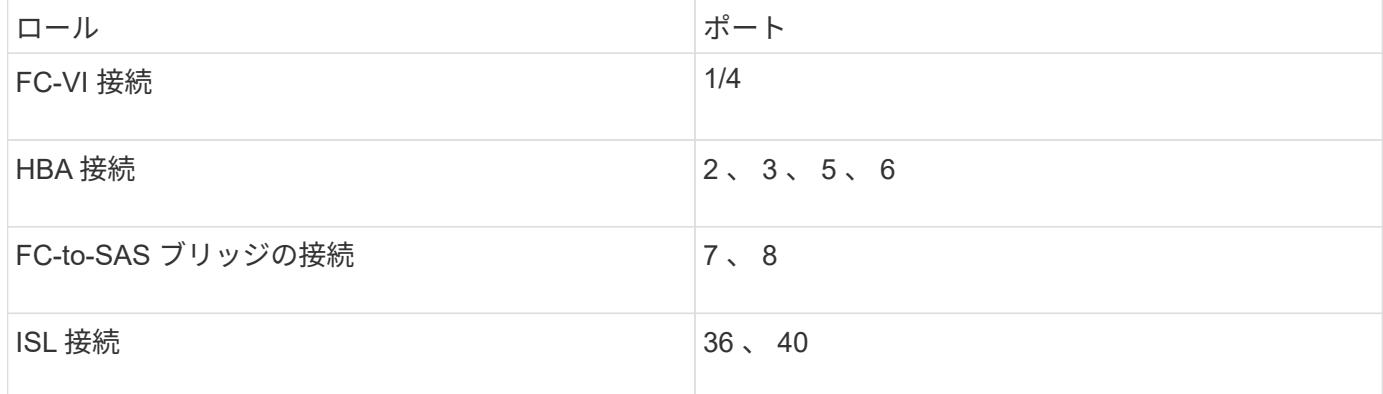

例では、 FC-to-SAS ブリッジを 2 つ使用します。FC-to-SAS ブリッジが 3 つ以上ある場合は、追加のポート を無効にしてから有効にする必要があります。

推奨される用途に従ってスイッチポートを割り当ててください。

• ["ONTAP 9.1](https://docs.netapp.com/ja-jp/ontap-metrocluster/maintain/concept_port_assignments_for_fc_switches_when_using_ontap_9_1_and_later.html) [以降を使用している場合の](https://docs.netapp.com/ja-jp/ontap-metrocluster/maintain/concept_port_assignments_for_fc_switches_when_using_ontap_9_1_and_later.html) [FC](https://docs.netapp.com/ja-jp/ontap-metrocluster/maintain/concept_port_assignments_for_fc_switches_when_using_ontap_9_1_and_later.html) [スイッチのポート](https://docs.netapp.com/ja-jp/ontap-metrocluster/maintain/concept_port_assignments_for_fc_switches_when_using_ontap_9_1_and_later.html)[割](https://docs.netapp.com/ja-jp/ontap-metrocluster/maintain/concept_port_assignments_for_fc_switches_when_using_ontap_9_1_and_later.html)[り](https://docs.netapp.com/ja-jp/ontap-metrocluster/maintain/concept_port_assignments_for_fc_switches_when_using_ontap_9_1_and_later.html)[当](https://docs.netapp.com/ja-jp/ontap-metrocluster/maintain/concept_port_assignments_for_fc_switches_when_using_ontap_9_1_and_later.html)[て](https://docs.netapp.com/ja-jp/ontap-metrocluster/maintain/concept_port_assignments_for_fc_switches_when_using_ontap_9_1_and_later.html)["](https://docs.netapp.com/ja-jp/ontap-metrocluster/maintain/concept_port_assignments_for_fc_switches_when_using_ontap_9_1_and_later.html)

手順

1. 正常に動作しているスイッチの ISL ポートを無効にして、障害が発生したスイッチをフェンシングしま す。

次の手順は、正常に動作しているスイッチで実行します。

- a. 構成モードに切り替えます :+conf t
- b. 「 interface 」コマンドと「 hut 」コマンドを使用して、正常に動作しているスイッチの ISL ポートを 無効にします。

```
FC switch A 1# conf t
FC switch A 1(config)# interface fc1/36
FC switch A 1(config)# shut
FC switch A 1(config)# interface fc1/40
FC switch A 1(config)# shut
```
c. 構成モードを終了し、構成をスタートアップ構成にコピーします。

```
FC switch A 1(config)# end
FC switch A 1# copy running-config startup-config
FC_switch_A_1#
```
2. 障害が発生したスイッチの FC-VI ポートと HBA ポートをフェンシングします(スイッチが稼働している 場合)。

次の手順は、障害が発生したスイッチで実行します。

a. コンフィギュレーションモードを開始します。

「 conf t`

b. 障害が発生したスイッチが稼働している場合は、インターフェイスと shut コマンドを使用して、障害 が発生したスイッチの FC-VI ポートと HBA ポートを無効にします。

```
FC switch B 1(config)# interface fc1/1
FC switch B 1(config)# shut
FC switch B 1(config)# interface fc1/4
FC switch B 1(config)# shut
FC switch B 1(config)# interface fc1/2-3
FC switch B 1(config)# shut
FC switch B 1(config)# interface fc1/5-6
FC switch B 1(config)# shut
```
c. 構成モードを終了し、構成をスタートアップ構成にコピーします。

```
FC switch B 1(config)# end
FC switch B 1# copy running-config startup-config
FC_switch_B_1#
```
3. 障害が発生したスイッチが稼働している場合は、スイッチの WWN を確認します。

'How WWN switch`

FC switch B 1# show wwn switch Switch WWN is 20:00:54:7f:ee:e3:86:50 FC switch B 1#

4. 交換用スイッチを物理的に設置する前に、スイッチをブートして事前設定します。

この時点では、交換用スイッチは MetroCluster 構成にケーブル接続されていません。パートナースイッチ の ISL ポートは無効(シャットモード)かつオフラインになっています。

- a. 交換用スイッチの電源をオンにして、ブートするのを待ちます。
- b. 交換用スイッチのファームウェアバージョンをチェックして、他の FC スイッチのバージョンと一致 していることを確認します。

'how version (バージョンの表示) '

c. MetroCluster インストールおよび設定ガイドの説明に従って交換用スイッチを設定します(「 Cisco FC スイッチでのゾーニングの設定」セクションは省略します)。

["](https://docs.netapp.com/ja-jp/ontap-metrocluster/install-fc/index.html)[ファブリック接続](https://docs.netapp.com/ja-jp/ontap-metrocluster/install-fc/index.html) [MetroCluster](https://docs.netapp.com/ja-jp/ontap-metrocluster/install-fc/index.html) [のインストールと設定](https://docs.netapp.com/ja-jp/ontap-metrocluster/install-fc/index.html)["](https://docs.netapp.com/ja-jp/ontap-metrocluster/install-fc/index.html)

ゾーニングはこの手順の後半で設定します。

a. 交換用スイッチの FC-VI 、 HBA 、およびストレージポートを無効にします。

```
FC switch B 1# conf t
FC switch B 1(config)# interface fc1/1
FC switch B 1(config)# shut
FC switch B 1(config)# interface fc1/4
FC switch B 1(config)# shut
FC switch B 1(config)# interface fc1/2-3
FC switch B 1(config)# shut
FC switch B 1(config)# interface fc1/5-6
FC switch B 1(config)# shut
FC switch B 1(config)# interface fc1/7-8FC switch B 1(config)# shut
FC switch B 1# copy running-config startup-config
FC switch B 1#
```
- 5. 問題のあるスイッチを物理的に交換します。
	- a. 障害が発生したスイッチの電源を切ります。
	- b. 交換用スイッチの電源をオフにします。
- c. 障害が発生したスイッチのケーブルを外してスイッチを取り外し、どのケーブルがどのポートに接続 されているかをメモします。
- d. 交換用スイッチをラックに取り付けます。
- e. 交換用スイッチを、障害が発生したスイッチとまったく同じ配線でケーブル接続します。
- f. 交換用スイッチの電源をオンにします。
- 6. 交換用スイッチの ISL ポートを有効にします。

```
FC switch B 1# conf t
FC switch B 1(config)# interface fc1/36
FC switch B 1(config)# no shut
FC switch B 1(config)# end
FC switch B 1# copy running-config startup-config
FC switch B 1(config)# interface fc1/40
FC switch B 1(config)# no shut
FC switch B 1(config)# end
FC switch B 1#
```
7. 交換用スイッチの ISL ポートが動作していることを確認します。

「インターフェイスの概要」

- 8. 交換用スイッチのゾーニングを MetroCluster の設定に合わせて調整します。
	- a. 正常に動作しているファブリックからゾーニング情報を配信します。

この例では、 FC\_switch\_B\_1 が交換され、ゾーニング情報が FC\_switch\_A\_1 から取得されます。

FC switch A 1(config-zone)# zoneset distribute full vsan 10 FC switch A 1(config-zone)# zoneset distribute full vsan 20 FC switch A 1(config-zone)# end

b. 交換用スイッチで、正常に動作しているスイッチからゾーニング情報が適切に取得されたことを確認 します。

「ゾーンの方法」

```
FC switch B 1# show zone
zone name FC-VI Zone 1 10 vsan 10
    interface fc1/1 swwn 20:00:54:7f:ee:e3:86:50
    interface fc1/4 swwn 20:00:54:7f:ee:e3:86:50
    interface fc1/1 swwn 20:00:54:7f:ee:b8:24:c0
    interface fc1/4 swwn 20:00:54:7f:ee:b8:24:c0
zone name STOR_Zone_1_20_25A vsan 20
    interface fc1/2 swwn 20:00:54:7f:ee:e3:86:50
    interface fc1/3 swwn 20:00:54:7f:ee:e3:86:50
    interface fc1/5 swwn 20:00:54:7f:ee:e3:86:50
    interface fc1/6 swwn 20:00:54:7f:ee:e3:86:50
   interface fc1/2 swwn 20:00:54:7f:ee:b8:24:c0
    interface fc1/3 swwn 20:00:54:7f:ee:b8:24:c0
   interface fc1/5 swwn 20:00:54:7f:ee:b8:24:c0
   interface fc1/6 swwn 20:00:54:7f:ee:b8:24:c0
zone name STOR_Zone_1_20_25B vsan 20
   interface fc1/2 swwn 20:00:54:7f:ee:e3:86:50
    interface fc1/3 swwn 20:00:54:7f:ee:e3:86:50
    interface fc1/5 swwn 20:00:54:7f:ee:e3:86:50
    interface fc1/6 swwn 20:00:54:7f:ee:e3:86:50
   interface fc1/2 swwn 20:00:54:7f:ee:b8:24:c0
   interface fc1/3 swwn 20:00:54:7f:ee:b8:24:c0
    interface fc1/5 swwn 20:00:54:7f:ee:b8:24:c0
    interface fc1/6 swwn 20:00:54:7f:ee:b8:24:c0
FC switch B 1#
```
c. スイッチの WWN を検索します。

この例では、 2 つのスイッチの WWN は次のとおりです。

- FC\_switch\_A\_1 : 20 : 00 : 54 : 7F : ee : B8 : 24 : c0
- FC\_switch\_B\_1 : 20 : 00 : 54 : 7F : ee : C6 : 80 : 78

FC switch B 1# show wwn switch Switch WWN is 20:00:54:7f:ee:c6:80:78 FC switch B 1#

FC switch A 1# show wwn switch Switch WWN is 20:00:54:7f:ee:b8:24:c0 FC\_switch\_A\_1#

d. 2 つのスイッチのスイッチ WWN に属していないゾーンメンバーを削除します。

この例では、出力の「 no member interface 」は、ファブリック内のどちらのスイッチのスイッチ WWN にも関連付けられていない次のメンバーを削除する必要があることを示しています。

- ゾーン名 FC-VI Zone 1 10 VSAN 10
	- インターフェイス fc1/1 sWWN 20:00:54:7F: e:e3:86:50 を参照してください
	- インターフェイス fc1/2 sWWN 20:00:54:7F: e:e3:86:50 を参照してください
- ゾーン名 STOR Zone 1 20 25A VSAN 20
	- インターフェイス fc1/5 sWWN 20:00:54:7F: e:e3:86:50 を参照してください
	- インターフェイス fc1/8 sWWN 20:00:54:7F: e:e3:86:50 を参照してください
	- インターフェイス fc1/9 sWWN 20:00:54:7F: e:e3:86:50 を参照してください
	- インターフェイス fc1/10 sWWN 20:00:54:7F: e:e3:86:50 を参照してください
	- インターフェイス fc1/11 sWWN 20:00:54:7F: e:e3:86:50 を参照してください
- ゾーン名 STOR Zone 1 20 25B VSAN 20
	- インターフェイス fc1/8 sWWN 20:00:54:7F: e:e3:86:50 を参照してください
	- インターフェイス fc1/9 sWWN 20:00:54:7F: e:e3:86:50 を参照してください
	- インターフェイス fc1/10 sWWN 20:00:54:7F: e:e3:86:50 を参照してください
	- インターフェイス fc1/11 sWWN 20:00:54:7F:ee:E3-86:50 次の例は、これらのインターフェイ スの削除を示しています。

```
FC switch B 1# conf t
 FC switch B 1(config)# zone name FC-VI Zone 1 10 vsan 10
FC switch B 1(config-zone)# no member interface fc1/1 swwn
20:00:54:7f:ee:e3:86:50
FC switch B 1(config-zone)# no member interface fc1/2 swwn
20:00:54:7f:ee:e3:86:50
FC switch B 1(config-zone)# zone name STOR Zone 1 20 25A vsan
20
FC switch B 1(config-zone)# no member interface fc1/5 swwn
20:00:54:7f:ee:e3:86:50
FC switch B 1(config-zone)# no member interface fc1/8 swwn
20:00:54:7f:ee:e3:86:50
FC switch B 1(config-zone)# no member interface fc1/9 swwn
20:00:54:7f:ee:e3:86:50
FC switch B 1(config-zone)# no member interface fc1/10 swwn
20:00:54:7f:ee:e3:86:50
FC switch B 1(config-zone)# no member interface fc1/11 swwn
20:00:54:7f:ee:e3:86:50
FC switch B 1(config-zone)# zone name STOR Zone 1 20 25B vsan
20
FC switch B 1(config-zone)# no member interface fc1/8 swwn
20:00:54:7f:ee:e3:86:50
FC switch B 1(config-zone)# no member interface fc1/9 swwn
20:00:54:7f:ee:e3:86:50
FC switch B 1(config-zone)# no member interface fc1/10 swwn
20:00:54:7f:ee:e3:86:50
 FC switch B 1(config-zone)# no member interface fc1/11 swwn
20:00:54:7f:ee:e3:86:50
 FC switch B 1(config-zone)# save running-config startup-config
FC switch B 1(config-zone)# zoneset distribute full 10
FC switch B 1(config-zone)# zoneset distribute full 20
 FC switch B 1(config-zone)# end
 FC switch B 1# copy running-config startup-config
```
e. 交換用スイッチのポートをゾーンに追加します。

交換用スイッチのケーブル接続は、障害が発生したスイッチとすべて同じにする必要があります。

```
FC switch B 1# conf t
 FC switch B 1(config)# zone name FC-VI Zone 1 10 vsan 10
 FC switch B 1(config-zone)# member interface fc1/1 swwn
20:00:54:7f:ee:c6:80:78
 FC switch B 1(config-zone)# member interface fc1/2 swwn
20:00:54:7f:ee:c6:80:78
FC switch B 1(config-zone)# zone name STOR Zone 1 20 25A vsan 20
FC switch B 1(config-zone)# member interface fc1/5 swwn
20:00:54:7f:ee:c6:80:78
FC switch B 1(config-zone)# member interface fc1/8 swwn
20:00:54:7f:ee:c6:80:78
FC switch B 1(config-zone)# member interface fc1/9 swwn
20:00:54:7f:ee:c6:80:78
FC switch B 1(config-zone)# member interface fc1/10 swwn
20:00:54:7f:ee:c6:80:78
FC switch B 1(config-zone)# member interface fc1/11 swwn
20:00:54:7f:ee:c6:80:78
FC switch B 1(config-zone)# zone name STOR Zone 1 20 25B vsan 20
FC switch B 1(config-zone)# member interface fc1/8 swwn
20:00:54:7f:ee:c6:80:78
FC switch B 1(config-zone)# member interface fc1/9 swwn
20:00:54:7f:ee:c6:80:78
FC switch B 1(config-zone)# member interface fc1/10 swwn
20:00:54:7f:ee:c6:80:78
FC switch B 1(config-zone)# member interface fc1/11 swwn
20:00:54:7f:ee:c6:80:78
FC switch B 1(config-zone)# save running-config startup-config
FC switch B 1(config-zone)# zoneset distribute full 10
FC switch B 1(config-zone)# zoneset distribute full 20
 FC switch B 1(config-zone)# end
 FC switch B 1# copy running-config startup-config
```
f. ゾーニングが正しく設定されていることを確認します。

「ゾーンの方法」

次の出力例は、 3 つのゾーンを示しています。

```
FC switch B 1# show zone
  zone name FC-VI Zone 1 10 vsan 10
      interface fc1/1 swwn 20:00:54:7f:ee:c6:80:78
      interface fc1/2 swwn 20:00:54:7f:ee:c6:80:78
      interface fc1/1 swwn 20:00:54:7f:ee:b8:24:c0
      interface fc1/2 swwn 20:00:54:7f:ee:b8:24:c0
    zone name STOR_Zone_1_20_25A vsan 20
      interface fc1/5 swwn 20:00:54:7f:ee:c6:80:78
      interface fc1/8 swwn 20:00:54:7f:ee:c6:80:78
      interface fc1/9 swwn 20:00:54:7f:ee:c6:80:78
      interface fc1/10 swwn 20:00:54:7f:ee:c6:80:78
      interface fc1/11 swwn 20:00:54:7f:ee:c6:80:78
      interface fc1/8 swwn 20:00:54:7f:ee:b8:24:c0
      interface fc1/9 swwn 20:00:54:7f:ee:b8:24:c0
      interface fc1/10 swwn 20:00:54:7f:ee:b8:24:c0
      interface fc1/11 swwn 20:00:54:7f:ee:b8:24:c0
    zone name STOR_Zone_1_20_25B vsan 20
      interface fc1/8 swwn 20:00:54:7f:ee:c6:80:78
      interface fc1/9 swwn 20:00:54:7f:ee:c6:80:78
      interface fc1/10 swwn 20:00:54:7f:ee:c6:80:78
      interface fc1/11 swwn 20:00:54:7f:ee:c6:80:78
      interface fc1/5 swwn 20:00:54:7f:ee:b8:24:c0
      interface fc1/8 swwn 20:00:54:7f:ee:b8:24:c0
      interface fc1/9 swwn 20:00:54:7f:ee:b8:24:c0
      interface fc1/10 swwn 20:00:54:7f:ee:b8:24:c0
      interface fc1/11 swwn 20:00:54:7f:ee:b8:24:c0
FC switch B 1#
```
g. ストレージとコントローラへの接続を有効にします。

次の例は、ポートの用途を示しています。

```
FC switch A 1# conf t
FC switch A 1(config)# interface fc1/1
FC switch A 1(config)# no shut
FC switch A 1(config)# interface fc1/4
FC switch A 1(config)# shut
FC switch A 1(config)# interface fc1/2-3
FC switch A 1(config)# shut
FC switch A 1(config)# interface fc1/5-6
FC switch A 1(config)# shut
FC switch A 1(config)# interface fc1/7-8
FC switch A 1(config)# shut
FC switch A 1# copy running-config startup-config
FC_switch_A_1#
```
- 9. ONTAP で MetroCluster 構成の動作を確認します。
	- a. システムがマルチパスかどうかを確認します。

'node run -node node-name sysconfig -a

b. ヘルスアラートがないかどうかを両方のクラスタで確認します。

「 system health alert show 」というメッセージが表示されます

c. MetroCluster 構成と運用モードが正常な状態であることを確認します。

「 MetroCluster show 」

d. MetroCluster チェックを実行します。

「 MetroCluster check run 」のようになります

e. MetroCluster チェックの結果を表示します。

MetroCluster チェックショー

f. スイッチにヘルスアラートがないかどうかを確認します(ある場合)。

「 storage switch show 」と表示されます

g. Config Advisor を実行します。

["](https://mysupport.netapp.com/site/tools/tool-eula/activeiq-configadvisor)[ネットアップのダウンロード:](https://mysupport.netapp.com/site/tools/tool-eula/activeiq-configadvisor) [Config Advisor"](https://mysupport.netapp.com/site/tools/tool-eula/activeiq-configadvisor)

h. Config Advisor の実行後、ツールの出力を確認し、推奨される方法で検出された問題に対処します。

# <span id="page-45-0"></span>**Cisco FC** スイッチでの **ISL** ポートの速度変更

ISL の品質を向上させるために、スイッチの ISL ポートの速度を変更しなければならな

い場合があります。ISL の距離が長い場合、品質を向上させるために速度を下げなけ ればならないことがあります。

このタスクについて

- ISL接続を確保するために、両方のスイッチですべての手順を実行します。
- ["](https://docs.netapp.com/ja-jp/ontap-metrocluster/maintain/enable-console-logging-before-maintenance.html)[コンソールログを有効にする](https://docs.netapp.com/ja-jp/ontap-metrocluster/maintain/enable-console-logging-before-maintenance.html)["](https://docs.netapp.com/ja-jp/ontap-metrocluster/maintain/enable-console-logging-before-maintenance.html) このタスクを実行する前に。

手順

1. ファブリック内の両方のスイッチで、速度を変更する ISL の ISL ポートを無効にします。

### '**FC\_switch\_A\_1#config t**

1 行に 1 つずつ設定コマンドを入力します。すべての設定コマンドを入力したら、 Ctrl+Z キーを押して終 了します。

FC switch A 1(config)# interface fc1/36 FC switch A 1(config-if)# shut FC switch A 1(config)# end

2. ファブリック内の両方のスイッチで、 ISL ポートの速度を変更します。

### '**FC\_switch\_A\_1#config t**

1 行に 1 つずつ設定コマンドを入力します。すべての設定コマンドを入力したら、 Ctrl+Z キーを押して終 了します。

FC switch A 1(config)# interface fc1/36 FC switch A 1(config-if)# switchport speed 16000

ポートの速度は 16 = 16 、 000Gbps 、 8 = 8 、 000Gbps 、 4 = 4 、 000Gbps です。

使用しているスイッチの ISL ポートが \_Fabric-attached MetroCluster Installation and Configuration Guide \_ に記載されていることを確認します。

3. ファブリック内の両方のスイッチで、すべての ISL ポートを有効にします(有効になっていない場合)。

### '**FC\_switch\_A\_1#config t**

 $(i)$ 

1 行に 1 つずつ設定コマンドを入力します。すべての設定コマンドを入力したら、 Ctrl+Z キーを押して終 了します。

```
FC switch A 1(config)# interface fc1/36
   FC switch A 1(config-if)# no shut
   FC switch A 1(config)# end
```
4. 両方のスイッチ間に ISL が確立されたことを確認します。

'**show topology isl**

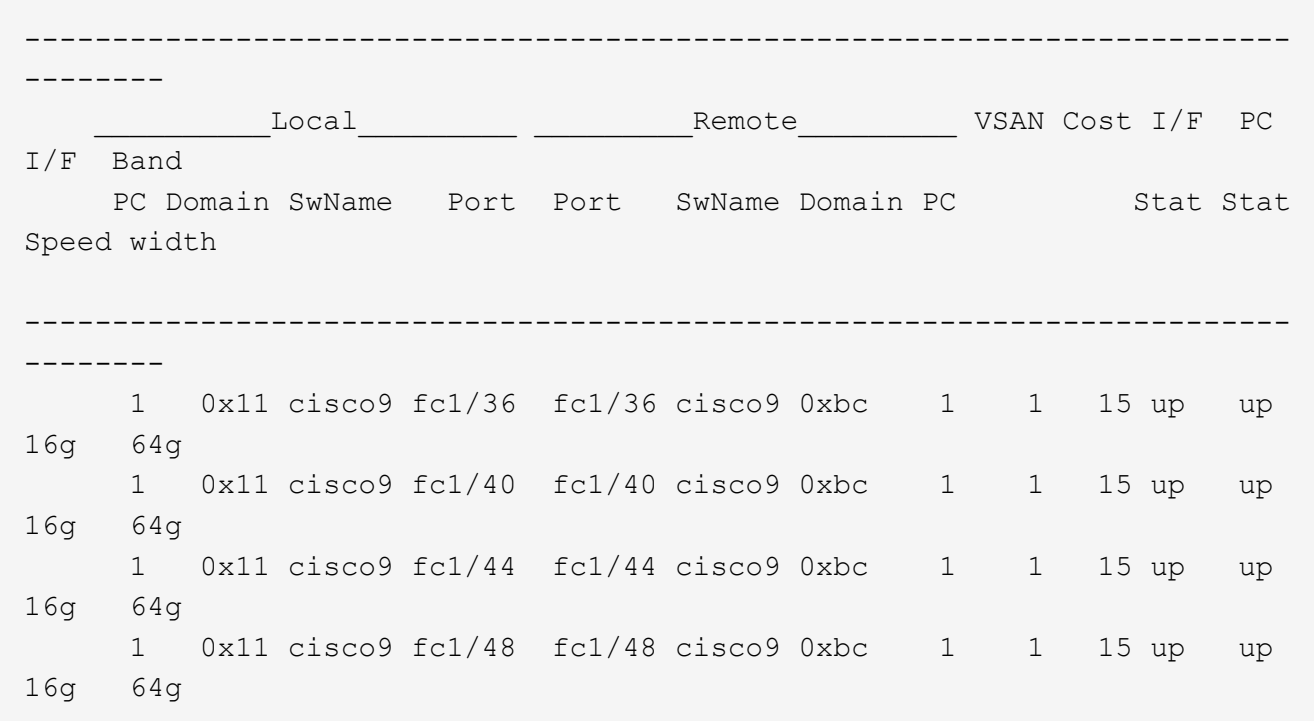

5. 2 つ目のスイッチファブリックに対して手順を繰り返します。

# <span id="page-47-0"></span>**Cisco** スイッチへの **lSL** の追加

追加または高速のコントローラや高速のスイッチなどのハードウェアを追加またはアッ プグレードする場合は、スイッチへの ISL の追加が必要になることがあります。

このタスクについて

- ISL接続を確保するには、両方のスイッチですべての手順を実行します。
- ["](https://docs.netapp.com/ja-jp/ontap-metrocluster/maintain/enable-console-logging-before-maintenance.html)[コンソールログを有効にする](https://docs.netapp.com/ja-jp/ontap-metrocluster/maintain/enable-console-logging-before-maintenance.html)["](https://docs.netapp.com/ja-jp/ontap-metrocluster/maintain/enable-console-logging-before-maintenance.html) このタスクを実行する前に。

手順

1. ファブリック内の両方のスイッチで、追加する ISL の ISL ポートを無効にします。

## '**FC\_switch\_A\_1#config t**

1 行に 1 つずつ設定コマンドを入力します。すべての設定コマンドを入力したら、 Ctrl+Z キーを押して終 了します。

FC switch A 1(config)# interface fc1/36 FC switch A 1(config-if)# shut FC\_switch\_A\_1(config)# end

2. ISL ポートとして追加するポートに SFP を挿入し、インストールおよび設定ガイドの \_ に従ってポートを ケーブル接続します。

ポートを追加するスイッチについて、インストールおよび設定ガイドにこれらのポートが記載されている ことを確認してください。

- 3. インストールおよび設定ガイドの \_ に従って ISL ポートを設定します。
- 4. ファブリック内の両方のスイッチで、すべての ISL ポートを有効にします(有効になっていない場合)。

### '**FC\_switch\_A\_1#config t**

1 行に 1 つずつ設定コマンドを入力します。Ctrl+Z キーを押して終了します

```
FC switch A 1# interface fc1/36
   FC switch A 1(config-if)# no shut
   FC switch A 1(config)# end
```
5. 両方のスイッチ間に ISL が確立されたことを確認します。

### '**show topology isl**

6. 2 つ目のファブリックで手順を繰り返します。

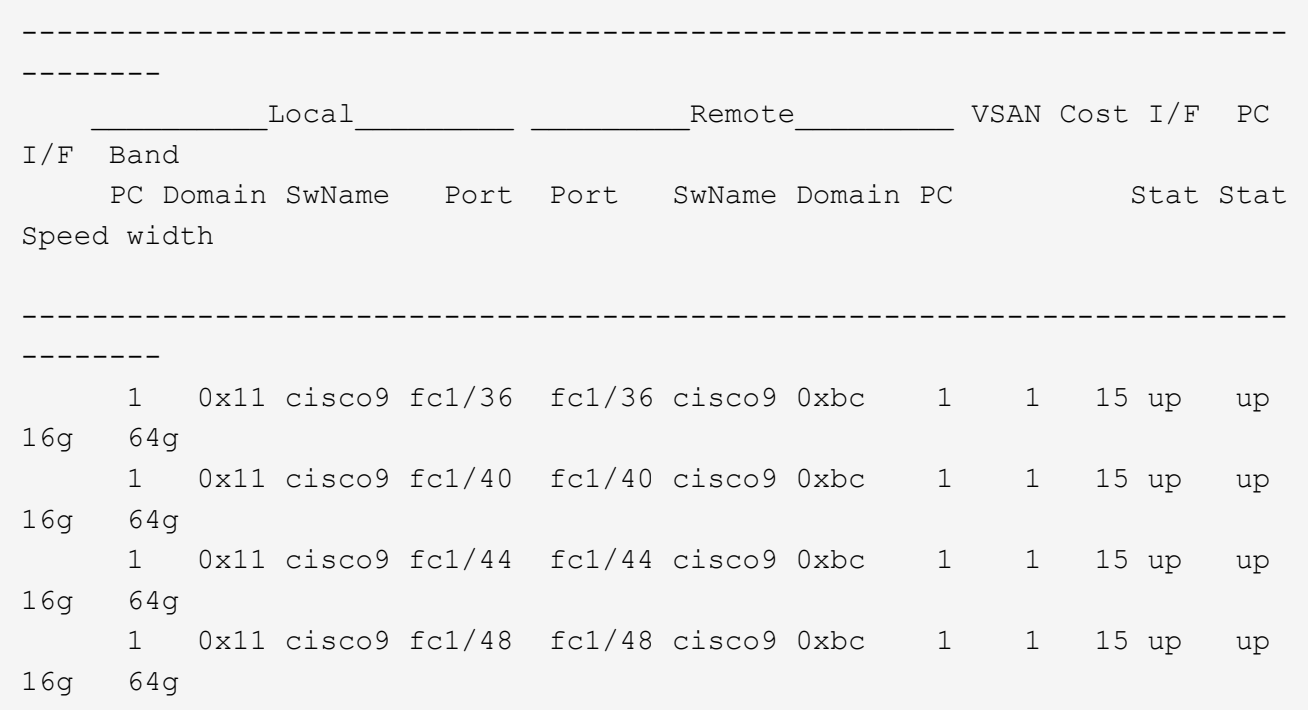

# <span id="page-48-0"></span>**FC**スイッチのベンダーまたはモデルを変更する

FCスイッチのベンダーをCiscoからBrocade(またはその逆)に変更するか、スイッチモ デルの変更、またはその両方が必要になる場合があります。

このタスクについて

- この手順は、NetApp検証済みスイッチを使用している場合に適用されます。
- ["](https://docs.netapp.com/ja-jp/ontap-metrocluster/maintain/enable-console-logging-before-maintenance.html)[コンソールログを有効にする](https://docs.netapp.com/ja-jp/ontap-metrocluster/maintain/enable-console-logging-before-maintenance.html)["](https://docs.netapp.com/ja-jp/ontap-metrocluster/maintain/enable-console-logging-before-maintenance.html) このタスクを実行する前に。
- 構成内の両方のファブリックについて、この手順の手順を一度に1つのファブリックで実行する必要があ ります。

手順

- 1. [[step\_1、手順1]]構成の健全性を確認します。
	- a. MetroCluster が構成されていて、各クラスタで通常モードであることを確認します。「 \* MetroCluster show \* 」

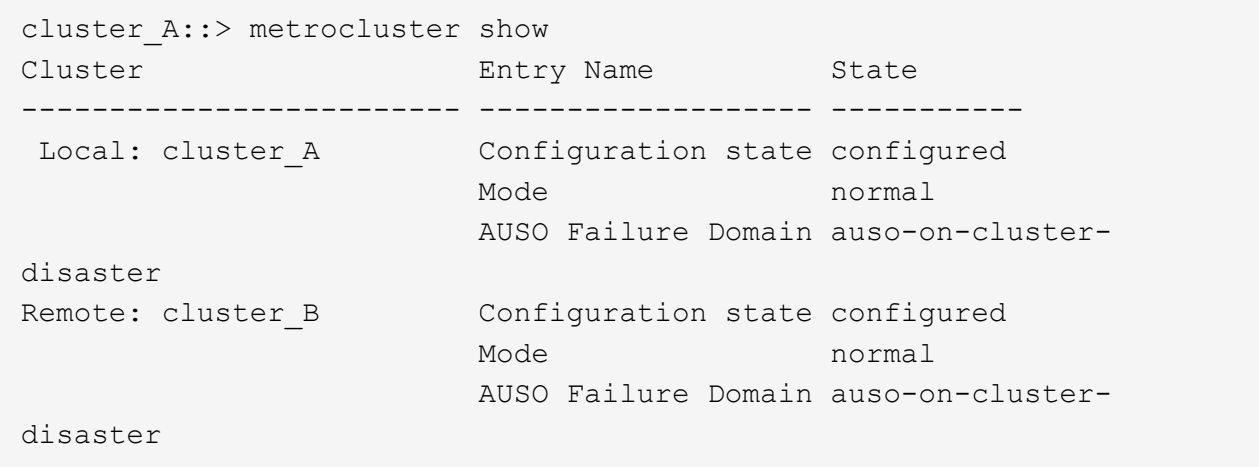

b. 各ノードでミラーリングが有効になっていることを確認します。「 \* MetroCluster node show \* 」

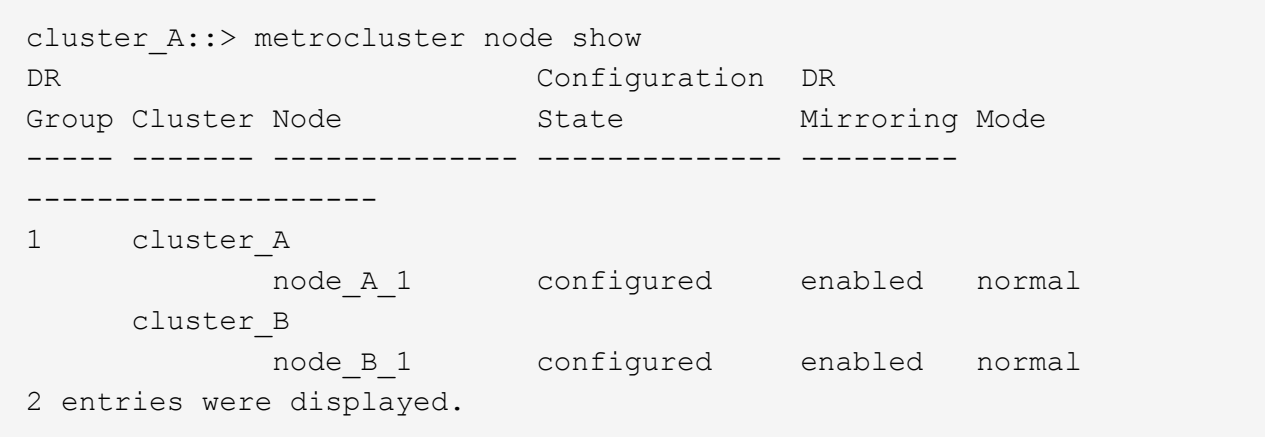

c. MetroCluster コンポーネントが正常であることを確認します :'\* MetroCluster check run\*

cluster A::> metrocluster check run Component Result ------------------- -------- nodes ok lifs ok config-replication ok aggregates ok 4 entries were displayed. Command completed. Use the "metrocluster check show -instance" command or sub-commands in "metrocluster check" directory for detailed results. To check if the nodes are ready to do a switchover or switchback operation, run "metrocluster switchover -simulate" or "metrocluster switchback -simulate", respectively.

d. ヘルス・アラートがないことを確認してください: \* system health alert show \*

2. 設置前に新しいスイッチを設定します。

の手順に従います ["FC](https://docs.netapp.com/ja-jp/ontap-metrocluster/install-fc/concept-configure-fc-switches.html) [スイッチを設定](https://docs.netapp.com/ja-jp/ontap-metrocluster/install-fc/concept-configure-fc-switches.html)["](https://docs.netapp.com/ja-jp/ontap-metrocluster/install-fc/concept-configure-fc-switches.html)。

- 3. 次の順序で接続を削除して、古いスイッチから接続を切断します。
	- a. MetroCluster FCインターフェイスとFCVIインターフェイスを切断します。
	- b. ATTO FibreBridgeブリッジを切断します。
	- c. MetroCluster ISLを切断します。
- 4. 古いスイッチの電源をオフにしてケーブルを外し、古いスイッチを新しいスイッチと物理的に交換しま す。
- 5. 次の順序でスイッチをケーブル接続します。

の手順に従う必要があります ["](https://docs.netapp.com/ja-jp/ontap-metrocluster/install-fc/task_configure_the_mcc_hardware_components_fabric.html)[ファブリック接続](https://docs.netapp.com/ja-jp/ontap-metrocluster/install-fc/task_configure_the_mcc_hardware_components_fabric.html) [MetroCluster](https://docs.netapp.com/ja-jp/ontap-metrocluster/install-fc/task_configure_the_mcc_hardware_components_fabric.html) [構成のケーブル接続](https://docs.netapp.com/ja-jp/ontap-metrocluster/install-fc/task_configure_the_mcc_hardware_components_fabric.html)["](https://docs.netapp.com/ja-jp/ontap-metrocluster/install-fc/task_configure_the_mcc_hardware_components_fabric.html)。

a. リモートサイトにISLをケーブル接続します。

- b. ATTO FibreBridgeブリッジをケーブル接続します。
- c. MetroCluster FCインターフェイスとFCVIインターフェイスをケーブル接続します。
- 6. スイッチの電源をオンにします。
- 7. を繰り返して、MetroCluster 構成が正常であることを確認します [手順 1.]。
- 8. 構成内の2つ目のファブリックについて、手順1~7を繰り返します。

Copyright © 2024 NetApp, Inc. All Rights Reserved. Printed in the U.S.このドキュメントは著作権によって保 護されています。著作権所有者の書面による事前承諾がある場合を除き、画像媒体、電子媒体、および写真複 写、記録媒体、テープ媒体、電子検索システムへの組み込みを含む機械媒体など、いかなる形式および方法に よる複製も禁止します。

ネットアップの著作物から派生したソフトウェアは、次に示す使用許諾条項および免責条項の対象となりま す。

このソフトウェアは、ネットアップによって「現状のまま」提供されています。ネットアップは明示的な保 証、または商品性および特定目的に対する適合性の暗示的保証を含み、かつこれに限定されないいかなる暗示 的な保証も行いません。ネットアップは、代替品または代替サービスの調達、使用不能、データ損失、利益損 失、業務中断を含み、かつこれに限定されない、このソフトウェアの使用により生じたすべての直接的損害、 間接的損害、偶発的損害、特別損害、懲罰的損害、必然的損害の発生に対して、損失の発生の可能性が通知さ れていたとしても、その発生理由、根拠とする責任論、契約の有無、厳格責任、不法行為(過失またはそうで ない場合を含む)にかかわらず、一切の責任を負いません。

ネットアップは、ここに記載されているすべての製品に対する変更を随時、予告なく行う権利を保有します。 ネットアップによる明示的な書面による合意がある場合を除き、ここに記載されている製品の使用により生じ る責任および義務に対して、ネットアップは責任を負いません。この製品の使用または購入は、ネットアップ の特許権、商標権、または他の知的所有権に基づくライセンスの供与とはみなされません。

このマニュアルに記載されている製品は、1つ以上の米国特許、その他の国の特許、および出願中の特許によ って保護されている場合があります。

権利の制限について:政府による使用、複製、開示は、DFARS 252.227-7013(2014年2月)およびFAR 5252.227-19(2007年12月)のRights in Technical Data -Noncommercial Items(技術データ - 非商用品目に関 する諸権利)条項の(b)(3)項、に規定された制限が適用されます。

本書に含まれるデータは商用製品および / または商用サービス(FAR 2.101の定義に基づく)に関係し、デー タの所有権はNetApp, Inc.にあります。本契約に基づき提供されるすべてのネットアップの技術データおよび コンピュータ ソフトウェアは、商用目的であり、私費のみで開発されたものです。米国政府は本データに対 し、非独占的かつ移転およびサブライセンス不可で、全世界を対象とする取り消し不能の制限付き使用権を有 し、本データの提供の根拠となった米国政府契約に関連し、当該契約の裏付けとする場合にのみ本データを使 用できます。前述の場合を除き、NetApp, Inc.の書面による許可を事前に得ることなく、本データを使用、開 示、転載、改変するほか、上演または展示することはできません。国防総省にかかる米国政府のデータ使用権 については、DFARS 252.227-7015(b)項(2014年2月)で定められた権利のみが認められます。

#### 商標に関する情報

NetApp、NetAppのロゴ、<http://www.netapp.com/TM>に記載されているマークは、NetApp, Inc.の商標です。そ の他の会社名と製品名は、それを所有する各社の商標である場合があります。